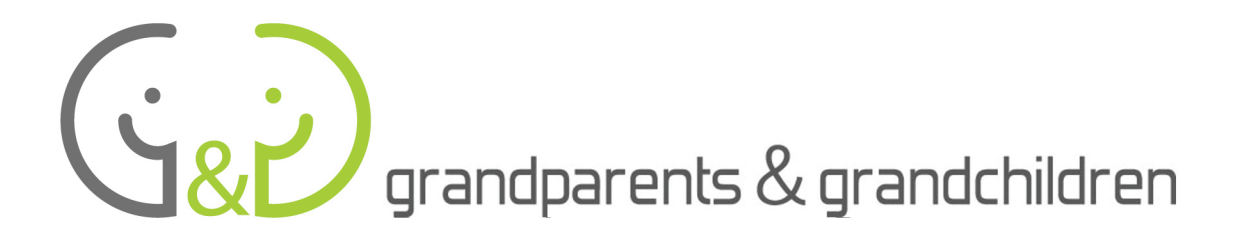

# **HANDBUCH FÜR SENIORINNEN UND SENIOREN** Projet Grandparents & Grandchildren

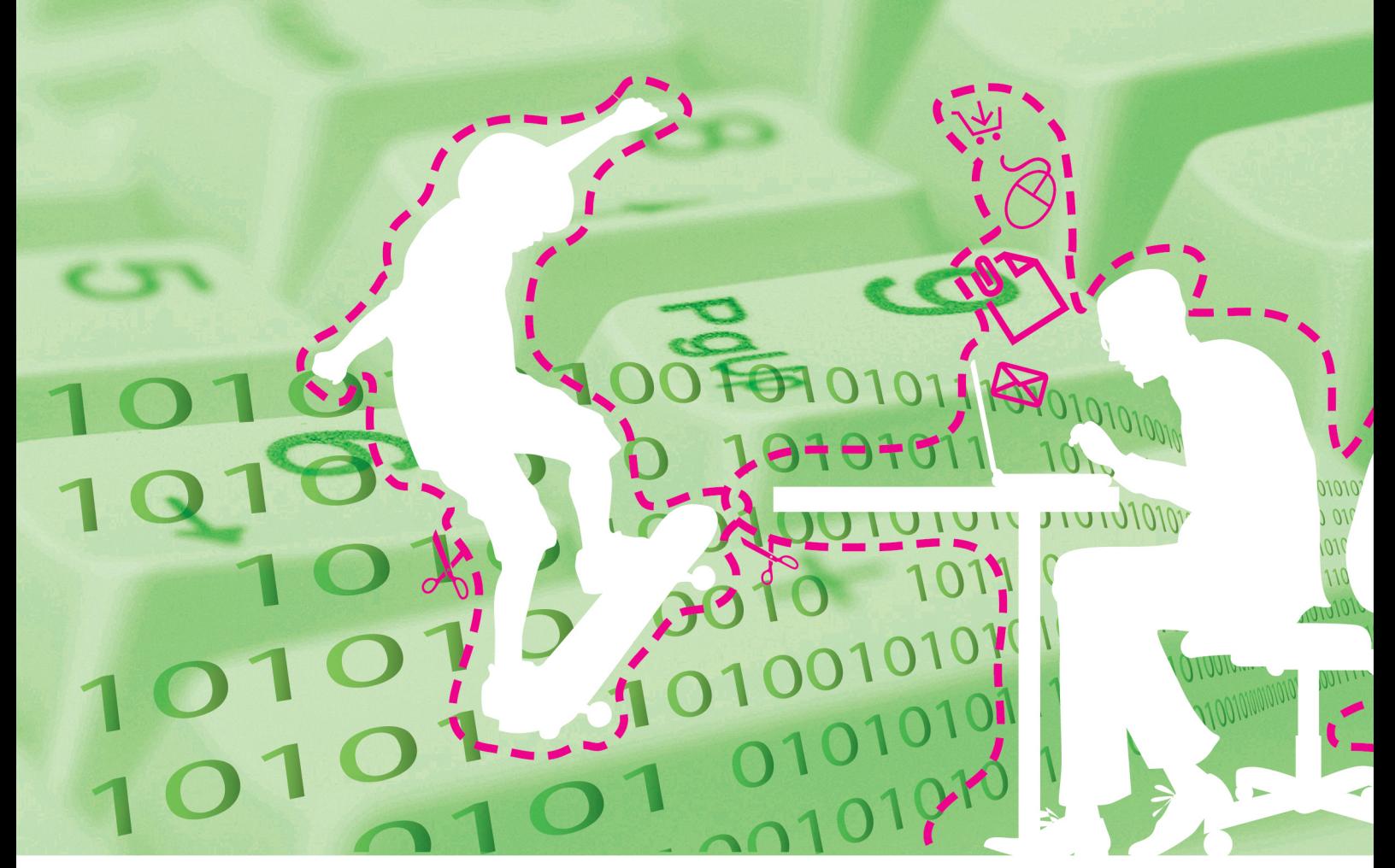

0101010010101010111 01010100001010100100101 1 

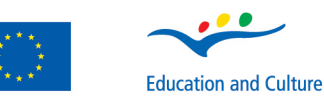

 $\overline{a}$ 

www.qeenqee.

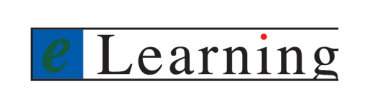

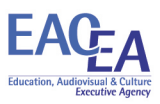

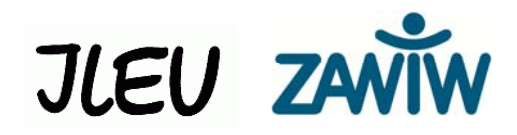

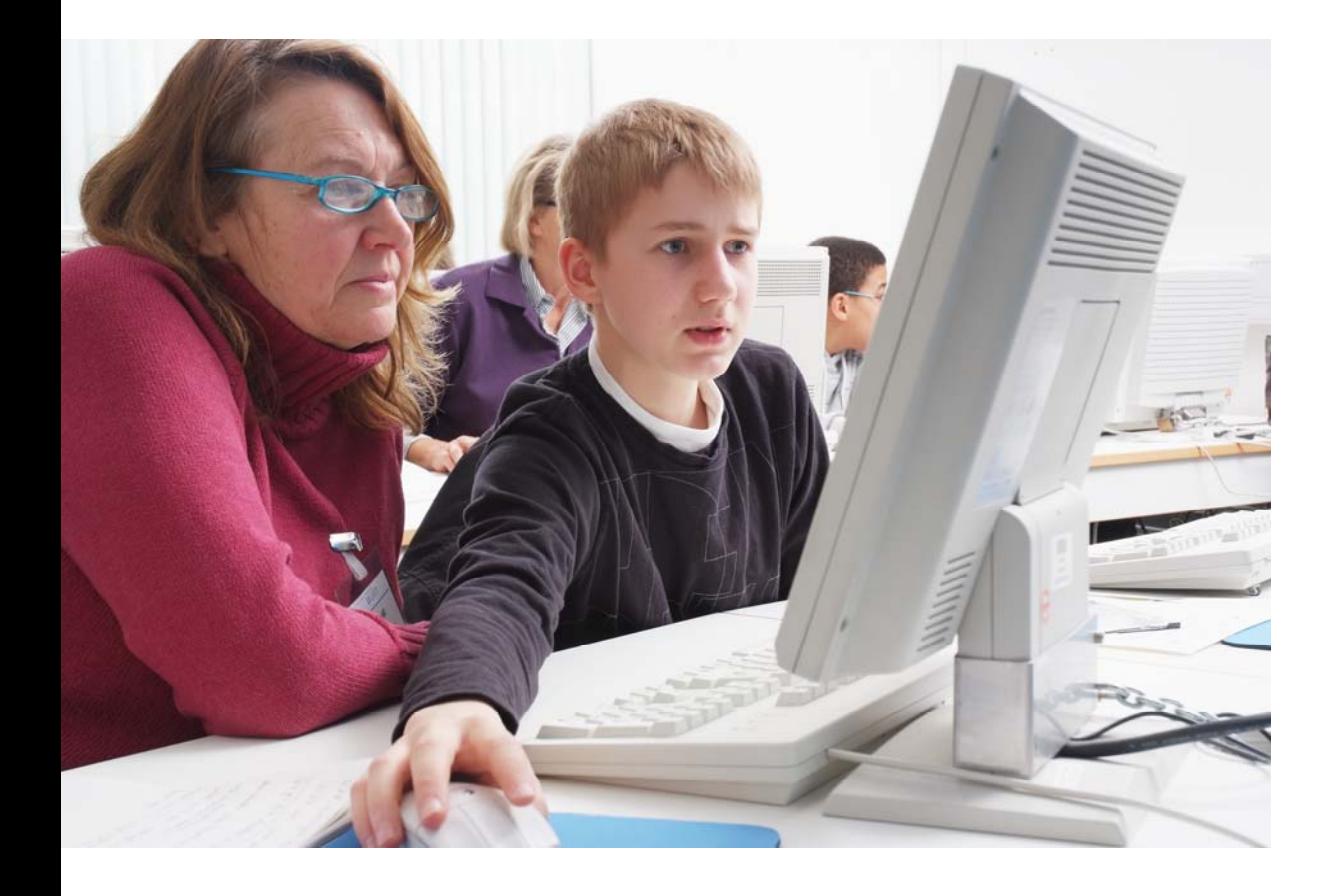

# **CACTUS – Cool am Computer Junge Tutor/-innen für Senior/-innen**

# **HANDBUCH FÜR SENIORINNEN UND SENIOREN**

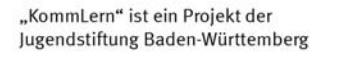

Gefördert vom Land Baden-Württemberg und dem Europäischen Sozialfonds

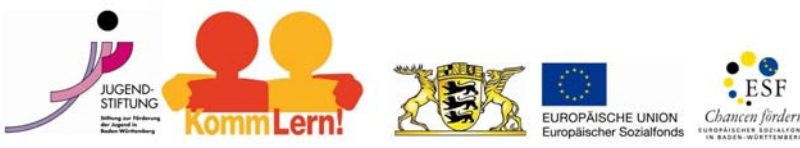

#### **Autoren des englischen Orginals**

Gilberto Collinassi – Net Learning ENAIP FVG Andrea Musi – Net Learning ENAIP FVG Barbara Lavalle – Net Learning ENAIP FVG AIM – Associazione Interessi Metropolitani

#### **Autoren der deutschen Fassung und der Ergänzungen**

Monika Schmid – ILEU e.V. der Universität Ulm Mario Wied – ILEU e.V. der Universität Ulm Meike Westerhaus – ILEU e.V. der Universität Ulm Carmen Stadelhofer – ZAWiW der Universität Ulm

#### **Deutsche Version**

\*\*\*\*\*\*\*\*\*\*\*\*\*\*\*\*\*\*\*\*\*\*\*\*\*\*\*\*\*\*

Institut für virtuelles und reales Lernen in der Erwachsenenbildung (ILEU) e.V. der Universität Ulm www.ileu-net.de

#### **Englische Originalversion von**

#### **Net Learning ENAIP FVG**

\*\*\*\*\*\*\*\*\*\*\*\*\*\*\*\*\*\*\*\*\*\*\*\*\*\*\*\*\*\* Copyright © 2007 - ENAIP Friuli Venezia Giulia Via Leonardo da Vinci, 27 33037 Pasian di Prato (UD) – Italien Telefon: 0432 693611 – FAX 0432 690686 Email: netlearning@enaip.fvg.it Web: http://www.microcosmi.org

# **Hintergrund des Projektes CACTUS**

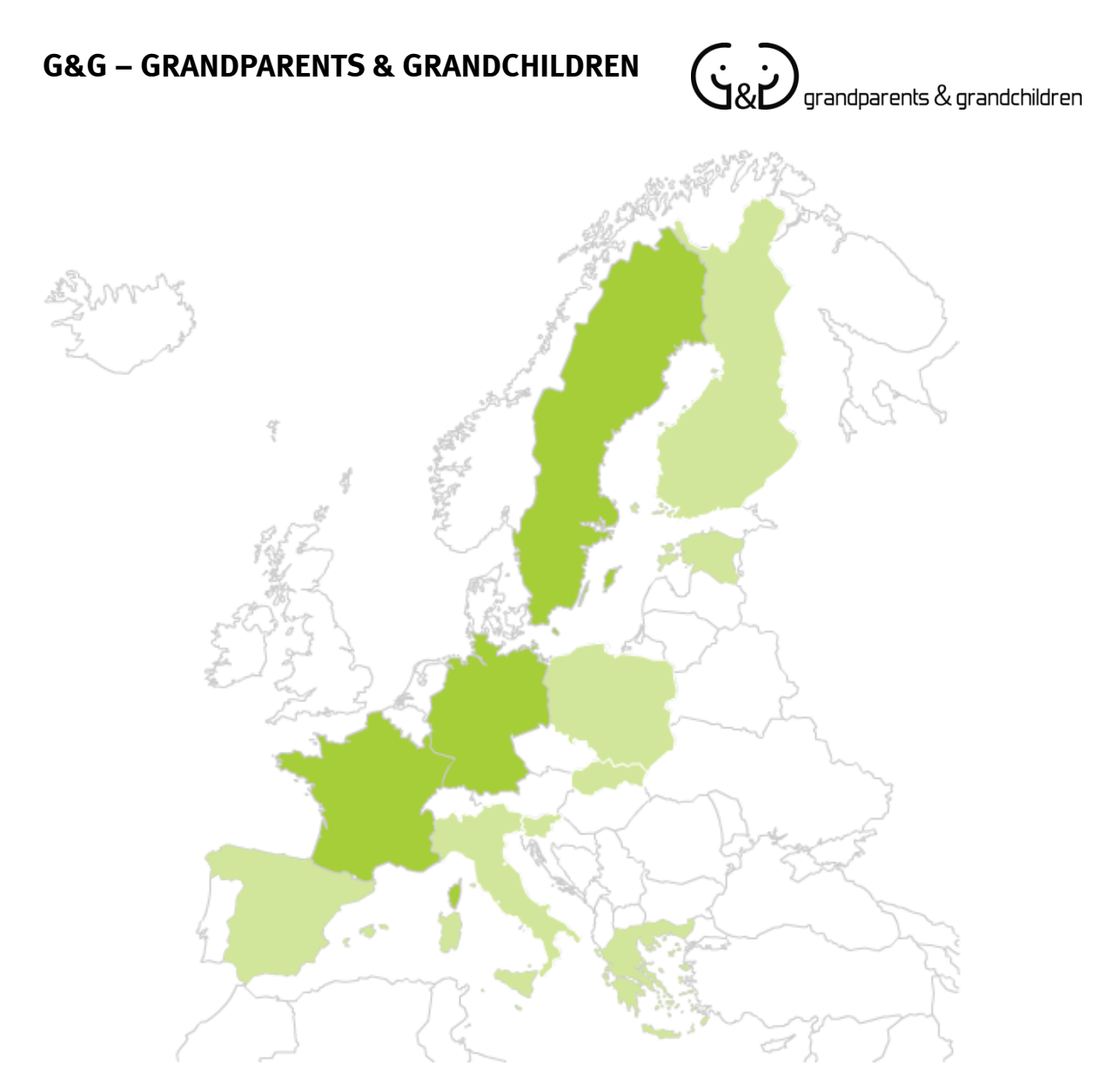

Beim Projekt G&G ("Grandparents and Grandchildren", zu deutsch "Großeltern und Enkelkinder") handelt es sich um eine europäische Lernpartnerschaft. Durch G&G soll ein Beitrag zur Integration der Generation 50+ in die digitale Gesellschaft geleistet werden. Kinder und Jugendliche (Grandchildren) werden dazu ausgebildet, älteren Menschen (Grandparents) in einer eins-zu-eins-Situation den Umgang mit Computer und Internet beizubringen. Für diesen Unterricht wurden Materialien entwickelt, die jetzt in die deutsche Sprache übersetzt werden und vor Ort in kleinen Workshops getestet werden. Zusätzlich gibt es eine Internetseite www.geengee.eu, auf der interessante und hilfreiche Materialien zur Computer- und Internetnutzung eingestellt sind.

#### **www.geengee.eu**

# **CACTUS in Cool am Computer – junge Tutor/-innen für Senior/-innen**

Mit dem Projekt "**CACTUS**" soll es gelingen, einzelne Aspekte der europäischen Lernpartnerschaft "**Grandparents & Grandchildren**" (G&G) nach Baden-Württemberg zu übertragen und damit ein "Junior-Internet-Helfer/-innen-Netzwerk" aufzubauen. Das Projekt wird vom Institut für virtuelles und reales Lernen in der Erwachsenenbildung (ILEU) e.V. an der Universität Ulm in Kooperation mit dem Zentrum für Allgemeine Wissenschaftliche Weiterbildung (ZAWiW) der Universität Ulm, der Jugendstiftung Baden-Württemberg und dem Projekt "KommLern" der Jugendstiftung Baden-Württemberg durchgeführt. Gefördert wird es vom Land Baden-Württemberg und dem europäischen Sozialfond. Das Projekt soll Schüler/-innen der 7. bis 9. Klasse verschiedener Schularten in ihren Medien- und sozialen Kompetenzen fördern und stärken und sie dazu befähigen, in einer eins zu eins Situation älteren, bisher internetunkundigen Erwachsenen den Umgang mit Computer und Internet eigenverantwortlich zu vermitteln. Der besondere Ansatzpunkt des Projektes "CACTUS" liegt darin, dass durch das gemeinsame Interesse an der Thematik "Computer und Internet" und das gemeinsame Tun der Dialog der Generationen gefördert wird und sich stereotype Alters- und Jugendbilder verändern. **www.kojala.de** 

**www.ileu-net.de** 

# **Zur Nutzung dieses Handbuches**

**In diesem Handbuch werden die Grundlagen der Computer- und Internetnutzung beschrieben. Das Handbuch richtet sich an Computer- und Internetneulinge und soll dazu dienen, den Präsenzkurs im Projekt CACTUS und punktuelle G&G Veranstaltungen nachhaltig zu unterstützen. Am Ende jeder thematischen Einheit finden Sie einen Hinweis auf die Internetseite des Projektes G&G. Mit Hilfe der Materialien auf dieser Internetseite können Sie einzelne Übungen vertiefen. Bitte geben Sie hierfür die Internetadresse www.geengee.eu ein und wählen Sie in der Menüleiste im Bereich Materialien den Link "G&G Internettraining". Zusätzlich sind im Anhang dieses Handbuches die Handouts und Arbeitsmaterialien der Präsenzkurse im Projekt CACTUS veröffentlicht. So haben Sie zusätzlich die Möglichkeit, die Aufgaben aus dem CACTUS Kurs erneut zu vertiefen.** 

# **Inhaltsverzeichnis**

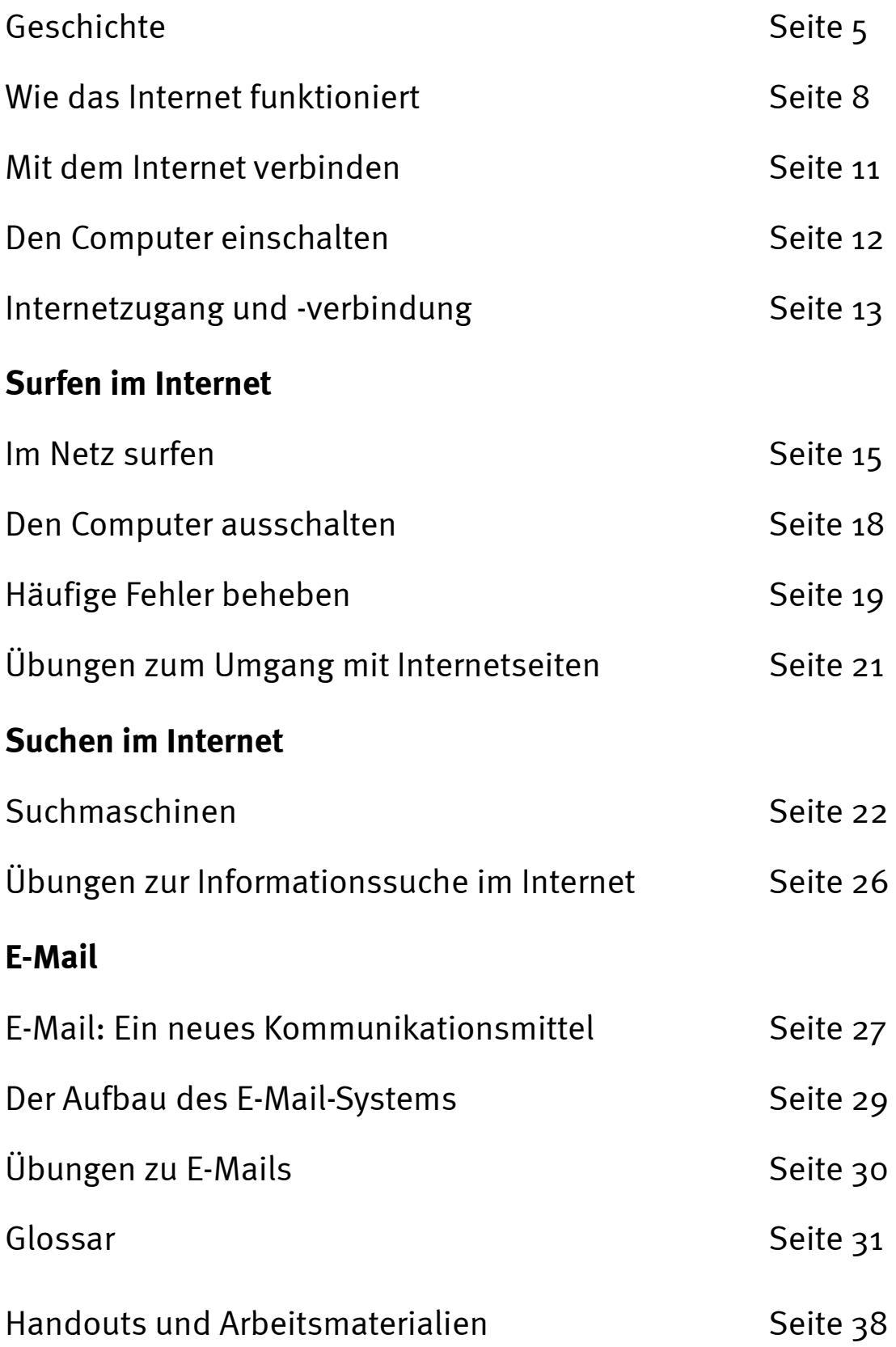

# **Geschichte**

In den 50er Jahren versuchten die Amerikaner den Wettlauf ins All gegen die Russen zu gewinnen, aber ihre Versuche waren katastrophal: die meisten ihrer Raketen hoben nicht ab, und wenn sie es doch taten, konnte man sie kurz nach dem Start schon nicht mehr kontrollieren.

Ein riesiges wissenschaftliches und technologisches Forschungsprojekt wurde ins Leben gerufen und die ARPA (Advanced Research Projects Agency) gegründet. Die ARPA war eine Art militärischer Forschungsrat, dem unter anderem auch der deutsche Raketenforscher Wernher von Braun angehörte.

Wir wissen alle, was dann geschah. Die NASA schaffte schließlich in harter Arbeit, sich gegen die russische Raumfahrtbehörde in einem Wettlauf durchzusetzen, der 1969

#### **Zitat von Roberto Dadda (AIM)**

Der 4. Oktober 1957 ist wohl einer der ersten Morgen meiner Kindheit, an die ich mich klar erinnern kann. Ich war in der dritten Klasse, in der Grundschule, und der Lehrer erklärte uns, dass die Russen den allerersten Satelliten ins All geschickt hatten. Ich weiß noch, dass wir nach der Schule alle den Himmel anschauten, weil wir in unserer kindlichen Naivität dachten, man könne wohl irgendein Zeichen des fliegenden Objekts sehen, dessen Start

uns so beeindruckt hatte. Ich wusste noch nicht, dass dieser Start eine Reihe von Ereignissen auslösen würde, die starken, wenn auch indirekten, Einfluss auf mein Leben haben sollten.

mit der Landung des ersten Menschen auf dem Mond endete. Das Internet war ein "Nebenprodukt" dieses Wettlaufs: 1965 veröffentlichte die ARPA eine Ausschreibung für ein System, mit dem die Rechner verschiedener militärisch forschender Universitäten verbunden werden konnten, die bis dahin gänzlich getrennt waren.

Während die großen Informationsunternehmen die Meinung vertraten, dieses

Unterfangen sei "Wahnsinn", schuf eine kleine Firma an der Westküste der USA das erste Verbindungssystem.

Das "Advanced Research Projects Agency Network" (ARPANET) wurde untersucht und 1969 von der DARPA (Defence Advanced Research Project Agency) des US-Verteidigungsministeriums eingerichtet.

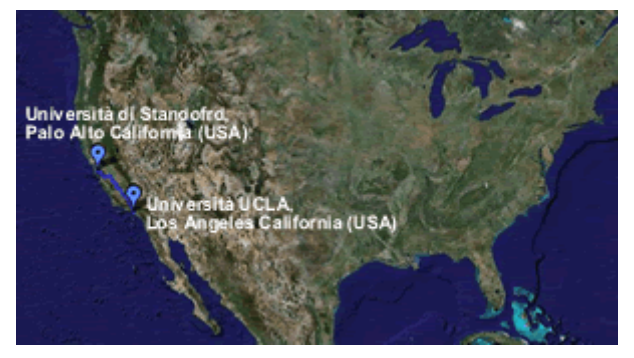

Die Computer zweier großer Universitäten in den USA wurden verbunden, nämlich die der Universität von Kalifornien in Los Angeles (www.ucla.edu) und der Stanford Universität (www.stanford.edu) in Palo Alto, dem Herzen von Silicon Valley. Dabei wurde ein System

verwendet, das das Forschungsinstitut von Stanford entwickelt hatte, das Stanford Research Institute (www.sri.com). Die verwendeten Geräte waren zwei ältere Modelle von Xerox Data Systems. Ja, Sie haben richtig gelesen, Xerox, der Hersteller von Kopiergeräten, war damals eines der Spitzenunternehmen in der Entwicklung von Computern.

Das Internet hat ein genaues Geburtsdatum: der 29. Oktober 1969, 22:30 Uhr pazifischer Zeit (PST).

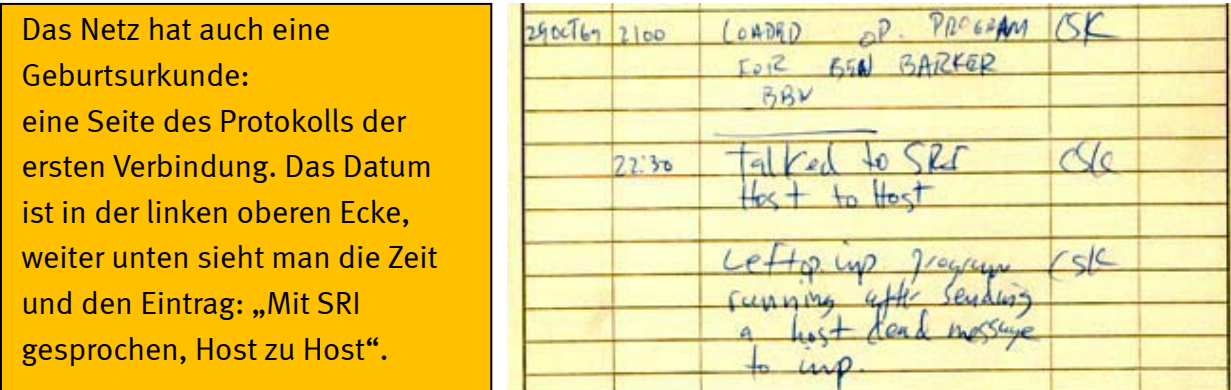

Es wird berichtet, dass die beiden Gruppen nach der Herstellung der Verbindung miteinander telefonierten. Es war abgemacht, das Wort "LOGIN" zu übermitteln, das englische Wort für "Zugang zum System":

"Wir haben ein L übermittelt, könnt ihr es sehen?"

"Ja, wir sehen es!" "Wir haben ein O übermittelt." "Wir sehen es..."

An diesem Punkt brach die Verbindung ab, aber eine neue Ära nahm ihren Anfang. Ein paar Wochen später waren auch Utah und San Diego verbunden, und der Kern des Netzes, wie wir es heute kennen, begann sich zu erweitern. Bald wurde das Internet ein Netz von Netzen und konnte jeden einzelnen Computer auf der Welt mit anderen verbinden.

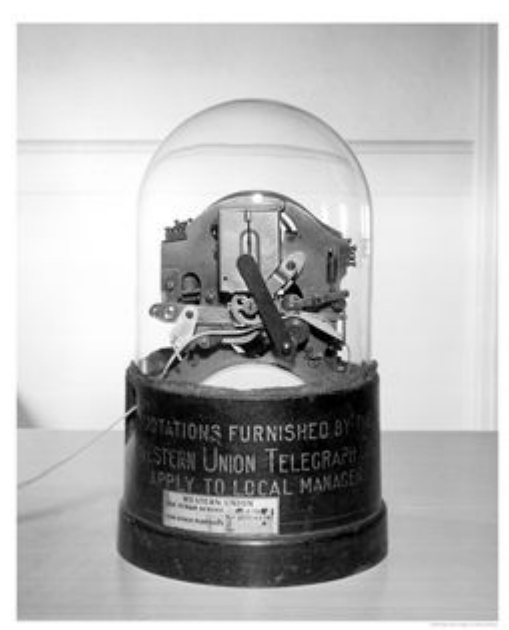

Um 1973 entstand E-Mail, heute die meistbenutzte Internetanwendung. Erfunden wurde sie von Ray Tomlinson von BBN. Im Jahr darauf wurde das ARPANET der Öffentlichkeit vorgestellt, und Tomlinson passte sein System daran an. Es wurde dank Larry Roberts Beitrag sofort beliebt: Roberts entwickelte die erste Software zum Verwalten von E-Mails, "RD". Die erste von ihm versandte E-Mail – also die allererste E-Mail überhaupt – lautete "QWERTYUIOP" (abgeleitet von der ersten Buchstabenzeile einer englischen Tastatur).

Auf die zweite große Revolution mussten wir ein Weilchen warten.

Erst 1991 kam Tim Berners-Lee auf die Idee, das Konzept des Hypertexts auf das Netz anzuwenden. Der Engländer arbeitete im Europäischen Zentrum für nukleare Forschung (CERN) in Genf und entwickelte daraufhin einen Prototyp – das World Wide Web (WWW - "Weltweites Netz") war geboren.

Eigentlich war die Idee des World Wide Web schon zwei Jahre früher, 1989, im CERN (dem wichtigsten Physiklabor in Europa) entstanden. Im Mittelpunkt stand die Absicht Berners-Lees und seines Kollegen Robert Cailliau, wissenschaftliche Arbeiten in elektronischem Format zugänglich zu machen, um Kommunikation und Zusammenarbeit zu

#### **Es wird auch erzählt, dass...**

… die Idee dazu von einem amerikanischen Wissenschaftler stammt, der auf dem Heimweg von einem Kongress merkte, dass er im Schlafsaal der Universität seinen Rasierer vergessen hatte. Um die Kosten für einen damals sehr teuren Telefonanruf zu sparen, beschloss er, über das Netz eine Nachricht zu schreiben. Diese Nachricht, banal und nicht

sonderlich aufregend, sollte eine wahre Revolution auslösen!

verbessern. Mit diesem Ziel begannen die beiden, Standards und Protokolle zu definieren, um Dokumente im Datennetzwerk auszutauschen: die HTML-Sprache und das HTTP-Protokoll.

Diese Standards und Protokolle ermöglichten zunächst nur die Verarbeitung von Textseiten, angereichert mit Informationen zum Format und sogenannten "Links" (Verknüpfungen). In Verbindung mit angemessenen Anwendungen (Webbrowsern) konnte man so auf den Seiten navigieren.

Diese einfache und wirksame Technologie hatte sofort Erfolg, angefangen mit dem akademischen und Forschungsmilieu. Rasanten Auftrieb erhielt das Internet seit dem Jahr 1993 durch das World Wide Web, als der erste grafikfähige Webbrowser namens "Mosaic" veröffentlicht wurde. Es verbreitete sich dann in der Geschäftswelt und hatte zur Folge, dass man heute von einem "Internetzeitalter" sprechen kann. Heute sind Milliarden von Seiten miteinander verbunden und bieten uns die größte Bibliothek aller Zeiten, bequem und kostengünstig von zu Hause aus einzusehen.

Und wir fangen gerade erst an!

# **Wie das Internet funktioniert**

Das Internet ist ein weltweites Netz, welches aus vielen kleinen Rechnernetzen besteht, durch welche Daten ausgetauscht werden. Computer, die Server genannt werden, befinden sich überall auf der Welt. Sie sind 24 Stunden am Tag online zugänglich und stellen über das Internet

#### **IBM UNIX** TC P-IP AS/400 **ISDN** ADSL **HDSL CDN** INTERNET **INTERNET-ARBEITSPLATZ INTERNET-ARBEITSPL**

**KOMMUNIKATIONSSERVER** 

Informationen zur Verfügung, zum Beispiel Internetseiten (auch Webseiten genannt). Um auf Internetseiten zu gelangen, müssen Sie deren Adresse kennen oder sie gegebenenfalls mithilfe einer Suchmaschine finden. Ein einzelner Nutzer oder eine einzelne Nutzerin kann über einen Provider (Internetdienstanbieter) auf das Netz zugreifen, indem er/sie mit diesem eine Verbindung herstellt und so auch mit den Servern verbunden wird.

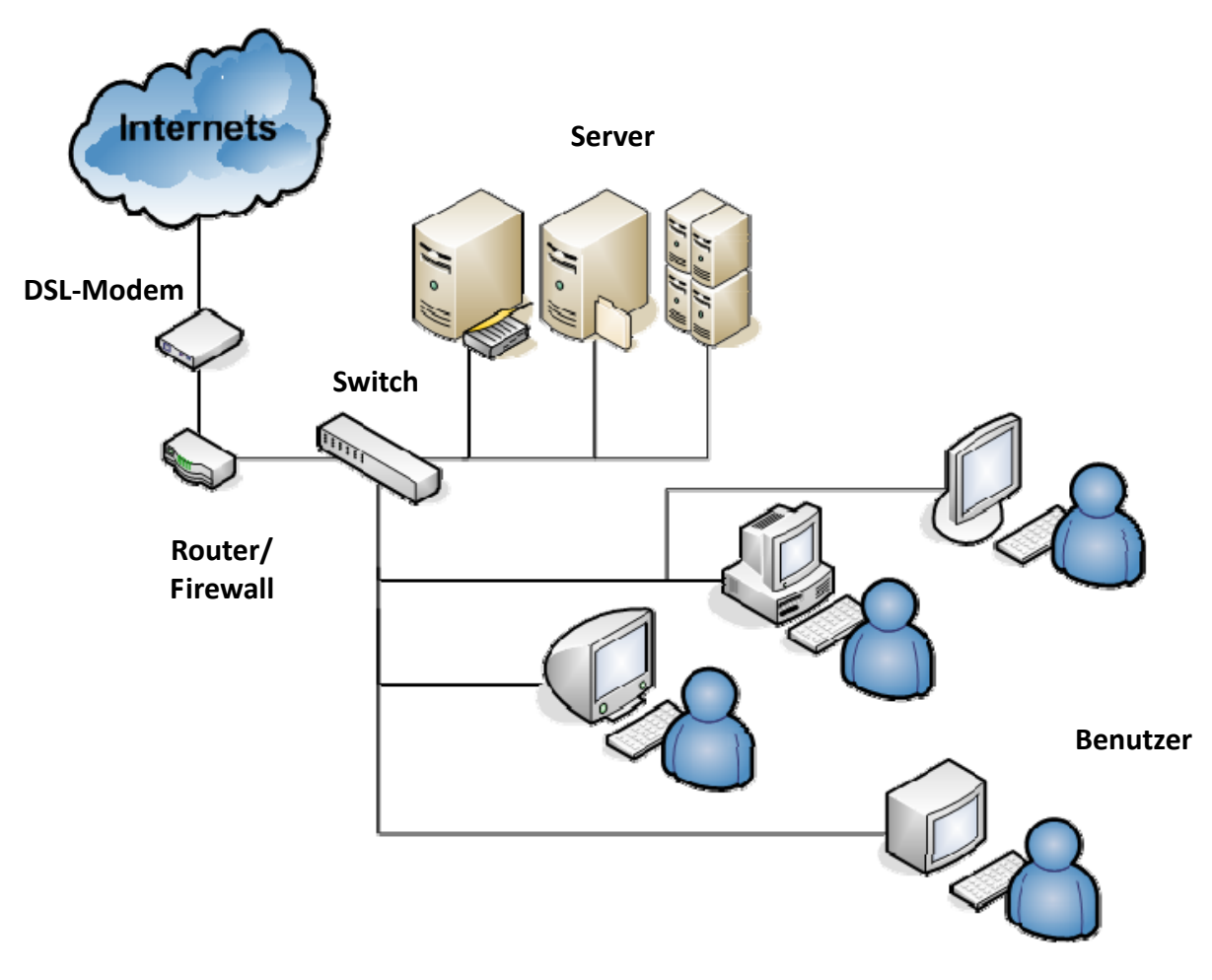

Wenn ein Nutzer früher die Dienste eines Providers in Anspruch nahm, erhielt dieser eine Telefonnummer, die die Einwahl mit einem Modem ins Internet ermöglichte.

Heute erhalten Sie in aller Regel ein DSL-Modem, welches keine Telefonnummer mehr benötigt. Dies wird ermöglicht durch eine andere Technik, die das Internetsignal direkt in ihr Haus übermittelt. Meistens ist dieses Modem sogar direkt in einem Router eingebaut. So können damit mehrere Computer gleichzeitig ins Internet, da sie damit ein kleines Heimnetzwerk aufbauen. In diesem Fall macht es keinen Unterschied, ob die gesuchte Information auf einem Server in einer anderen Stadt oder im Ausland gespeichert ist: die Kosten bleiben gleich, da es die Aufgabe des Providers ist, diese Server über das Netz ausfindig zu machen, egal wo Sie sich befinden.

Meistens erhalten Sie von Ihrem Provider auch ein oder mehrere E-Mail-Postfächer und – je nach Tarif – auch Speicherplatz auf einem Server, um eine private Internetseite zu erstellen. Im Fall der elektronischen Post, also E-Mail, ist der Provider eine Art Internet-Postamt, da er den Platz bereitstellt, der für die ein- und ausgehenden E-Mails benötigt wird, sowie für deren Versand und Empfang sorgt.

Die Tarife werden heutzutage meistens in Form von sogenannten "Flatrates" angeboten. Diese erlauben einen ganztägigen Zugriff auf das Internet zu einem monatlichen Pauschalpreis. Meistens werden diese von den großen Telefonanbietern in Kombination mit Telefon-Flatrates angeboten. Für genauere Informationen können Sie einen Telefonanbieter Ihrer Wahl kontaktieren, der Ihnen dann Angebote zur Internetnutzung machen kann, die an Ihre Bedürfnisse angepasst sind.

Um die Qualität einer Verbindung im Hinblick auf die Geschwindigkeit der Datenübertragung zu ermitteln, müssen mehrere Faktoren berücksichtigt werden. Dazu gehört erstens zunächst der Computer, den Sie nutzen: je leistungsfähiger er ist, desto schneller können Sie navigieren. Zweitens ist die Art der Verbindung von Bedeutung: normale Leitungen sind langsamer als ISDN- oder DSL-Verbindungen, die ihrerseits langsamer als Glasfaserleitungen sind. Drittens hängt die Qualität davon ab, wie viele Nutzer/-innen gerade im Internet sind. Zu manchen Tageszeiten werden Daten langsamer übertragen, da Tausende von Verbindungen aktiv sind und eine Art Stau entsteht. Die Daten kommen dann nur schwer von einem Server zum anderen und auf unseren Computer. In diesem Fall wartet man am besten eine Weile und verbindet sich dann erneut mit dem Internet, das bis dahin hoffentlich genug Zeit hatte, um den Datenstau zu beseitigen. Das Ganze ähnelt dem, was auf den Straßen einer Großstadt im Berufsverkehr geschieht.

Schließlich gibt es auch Internetseiten, die für einige Stunden schwierig aufzurufen sind, da sie gerade von zu vielen Nutzern angesehen werden. Das kommt zum Beispiel Montagmorgen bei Sportseiten vor oder abends bei Online-Fernsehzeitungen. In diesem Fall versuchen Sie es am besten zu einem späteren Zeitpunkt noch einmal.

Die folgende Grafik verbildlicht am Beispiel der Internet-Enzyklopädie "Wikipedia" die Vernetzung im Internet. Folgt man den Links auf der Hauptseite, bilden diese ein verästeltes Netz von weiteren Links, die in die Millionen gehen können.

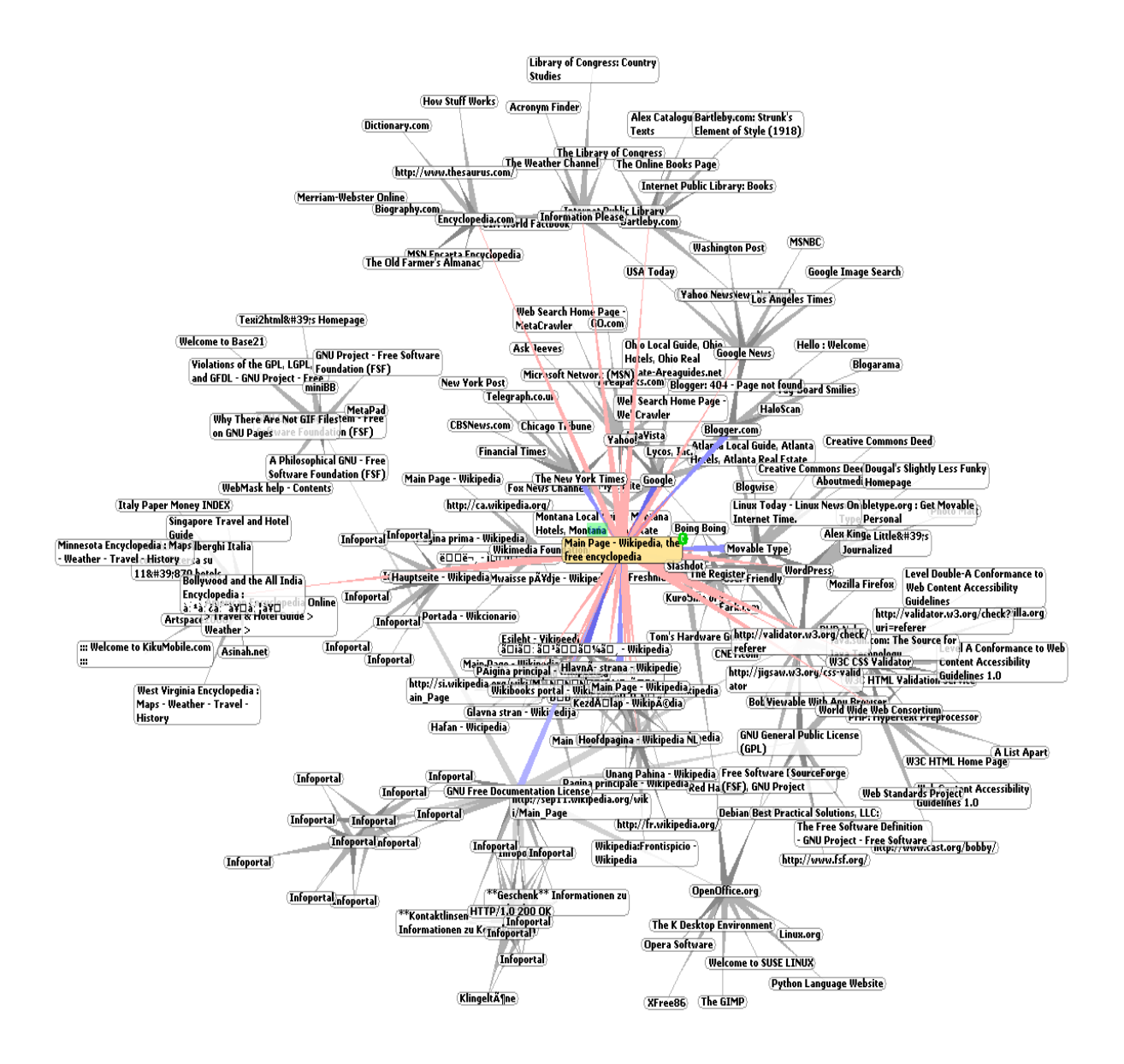

# **Mit dem Internet verbinden**

Um ins Internet zu kommen, benötigen Sie nur einen Computer: ein normaler PC mit einem DVD-Laufwerk ist ausreichend, sofern er mit einem Gerät ausgestattet ist, das die Verbindung mit der Telefonleitung erlaubt. Dieses Gerät nennt man Modem.

Ein Modem erstellt über die normale Telefonleitung die Verbindung zwischen dem Computer, von dem die Verbindungsanfrage ausgeht, und dem nächsten Internetserver (dem Server des Providers, mit dem Sie einen Vertrag haben). Oft erhalten Sie von Ihrem Provider einen Router, in welchem das Modem bereits eingebaut ist. Ein solcher Router erlaubt Ihnen, mit mehreren Computern ins Internet zu gehen. Das Modem verwandelt das DSL-Signal so, dass es von Ihrem Computer gelesen werden kann und macht so die Übertragung durch die Telefonleitung möglich.

Aktuell gibt es unterschiedliche Arten von Modems und Leitungen (Analog, ISDN, DSL, usw.). Am gebräuchlichsten ist das bereits erwähnte DSL, das schnell und erschwinglich ist, da es normale Telefonleitungen nutzt, dabei aber das Signal anders übermittelt. Um über DSL im Internet zu surfen, brauchen Sie ein DSL-Modem, das sich von den Analogoder ISDN-Modems unterscheidet, die früher zum herkömmlichen Surfen verwendet wurden. DSL-Verbindungen haben nicht nur den Vorteil, schneller zu sein, sondern ermöglichen auch das Empfangen von Anrufen und Faxen, während man mit dem Internet verbunden ist. Früher konnte man entweder telefonieren oder im Internet sein, nicht beides gleichzeitig.

Der Hauptunterschied zwischen DSL-Modems und anderen liegt in der Schnittstelle (dem "Stecker") zwischen Modem und Computer: USB, Ethernet oder PCI. USB ist am einfachsten zu handhaben, wenn nur ein Computer mit dem Modem verbunden werden soll; Ethernet verwendet man, wenn der Computer in einem lokalen Netzwerk mit anderen Computern verbunden ist und alle zur Verbindung mit dem Internet das gleiche Modem nutzen.

Vor dem Kauf eines Modems sollten Sie sich über die Verfügbarkeit von Treiberprogrammen, die mit dem Betriebssystem Ihres Computers kompatibel sind, informieren. Interessieren Sie sich für DSL, sollten Sie in Erfahrung bringen, ob Ihre Telefonleitung für diese Art der Übertragung tauglich ist.

# **Den Computer einschalten**

Sie sollten das Modem vor dem Computer einschalten. Beim Einschalten des Computers wird dessen Betriebssystem, das auf der Festplatte gespeichert ist, automatisch in den Arbeitsspeicher des Computers geladen.

Das laden dauert - je nach Geschwindigkeit des Computers - eine Weile. Solange der Vorgang noch nicht beendet ist, erscheint eine Sanduhr auf dem Bildschirm, die sich mit dem Abschluss des Hochladens in einen kleinen Pfeil verwandelt (dieser Pfeil ist der Zeiger der Maus und bewegt sich, wenn Sie die Maus bewegen).

Der Bildschirm sieht aus wie eine Schreibtischoberfläche (engl.: desktop) mit einigen kleinen Bildern (Piktogramme oder Icons genannt), die unterschiedliche Objekte darstellen. Normalerweise gibt es Dokumente (Dateien), Ordner mit Dokumenten (Ordner) und Arbeitsgeräte (Programme) auf einem Schreibtisch.

Auf unserem virtuellen Schreibtisch, dem Desktop, können die Symbole einem Programm, einem Archiv (Datei) mit Daten (Texten, Zeichnungen, Bildern, Videos, usw.) oder einem Ordner (mit mehreren Dateien) entsprechen.

Wie viele und welche Icons Sie auf dem Bildschirm sehen, hängt vom Computer und dem von Ihnen gewählten Betriebssystem ab: In diesem Abschnitt identifizieren wir das Icon des Browsers.

Wenn Sie mit dem Betriebssystem Windows arbeiten, finden Sie den Browser "Microsoft Internet Explorer" bereits vorinstalliert. Das Icon, das Sie finden und anklicken müssen, um das Programm für die Internetverbindung zu öffnen, sehen Sie hier rechts:

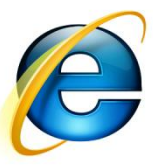

Ein alternativer Browser ist der Mozilla Firefox. Dieser muss jedoch separat im Internet heruntergeladen und installiert werden.

Wenn Sie auf das Icon klicken, öffnet sich das Programm, mit dem Sie im Internet surfen können, falls Ihr Modem bzw. Router funktioniert und die Leitung aktiv ist.

# **Internetzugang und -verbindung**

Heutzutage liefern die meisten Provider das gesamte Internetzubehör inklusive Modem bzw. Router komplett bei der Bestellung mit. Schließen Sie die Geräte wie in der mitgelieferten Anleitung an. Wie Sie Ihr Modem und den Router konfigurieren, können Sie ebenfalls der mitgelieferten Anleitung entnehmen.

Haben Sie alle Schritte wie angegeben abgeschlossen, können Sie nun ins Internet starten.

# **Surfen im Internet**

**Um die in diesem Kapitel ausgeführten Inhalte im Detail zu üben und zu lernen, rufen Sie**  die Internetseite www.geengee.eu auf, gehen Sie dort auf "G&G Internettraining" und **machen Sie die Übungen im ersten Übungsabschnitt.** 

# **Im Netz surfen**

Wenn Sie mit dem Internet verbunden sind, öffnet sich die Startseite, die der Benutzer selbst ausgewählt hat.

Um auf einer Internetseite zu navigieren, müssen Sie deren Inhalte mit dem Mauszeiger "erkunden", der normalerweise wie ein Pfeil aussieht. Befindet sich der Pfeil auf einem Wort, einem Symbol oder einem Bild, das den Zugriff auf neue Teile der gleichen Internetseite erlaubt ("Link"), verwandelt sich der Zeiger in eine "Hand".

Um nun zur neuen Seite zu gelangen, müssen Sie zweimal (kurz hintereinander) mit der linken Maustaste auf den Link klicken.

Internetseiten haben keine feste Höhe oder Breite. Ihre Größe hängt davon ab, wie viel der Webdesigner (also die Person, die die Seite erstellt hat) geschrieben hat. Je nach Art des Rahmens dehnt sie sich in die Länge oder Breite. Wenn Ihr Bildschirm nicht groß genug ist, werden nur Teile der Seite sichtbar sein. Um die anderen Teile der Seite zu sehen, müssen Sie die Seite nach oben oder unten, rechts oder links bewegen. Nutzen Sie dazu die pfeilförmigen Zeiger am rechten unteren Rand des Fensters (im Rollbalken).

Von der ersten Seite kommen Sie folgendermaßen auf andere Internetseiten:

- Bewegen Sie den Pfeil mit der Maus auf das Feld oben im Browser-Fenster (neben

dem Wort "Adresse").

- Klicken Sie einmal auf die Schrift, die Sie in diesem Feld sehen; dabei handelt es sich um die Adresse der Internetseite, auf der Sie sich im Moment befinden. Die Schrift wird durch den Klick blau unterlegt, und Sie können nun "darüber schreiben", die Schrift also löschen und durch eine andere Adresse ersetzen.
- Tippen Sie die Adresse der Internetseite, die Sie gerne besuchen möchten.
- Drücken Sie auf die Eingabetaste ("Enter"), um die erwünschte Seite hochzuladen.

Beachten Sie: Alle Internetadressen sind nach dem folgenden Schema aufgebaut:

#### **www.geengee.eu**

#### **www.Name.TLD**

"Name" ist dabei der Name der Internetseite, und bei der "TLD" (Top-Level-Domain) handelt es sich um einen Code aus zwei oder drei Buchstaben, der den Typ der Internetseite anzeigt (zum Beispiel "org" oder "com", wobei "org" für Organisation steht und "com" für company, also ein Unternehmen) oder das Land der Organisation bzw. des Unternehmens (zum Beispiel ".de" für deutsche Internetseiten, ".uk" für britische, usw.). Die Wörter, aus denen eine Internetadresse zusammengesetzt ist, dürfen nicht durch Leerzeichen getrennt werden. Hingegen müssen Punkte (.), Gedankenstriche (-), Unterstriche (\_) und Schrägstriche (/) so abgetippt werden, wie sie in der Adresse stehen.

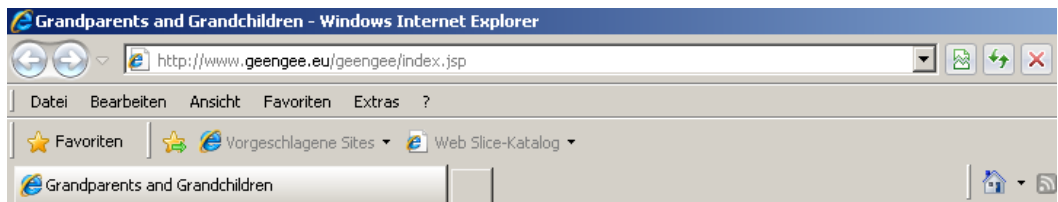

Sehen wir uns die Grundfunktionen der Navigation in der Befehlsleiste an, die Sie oben im Fenster des Browsers finden:

- **Vor und Zurück:** Mit diesen beiden Buttons/Schaltflächen können Sie sich auf Ihrem "Navigationspfad" vor und zurück bewegen (Sie rufen Internetseiten auf, die Sie bereits besucht haben);
- **Stop:** Mit diesem Button können Sie das Hochladen einer Seite abbrechen (das ist nützlich, wenn es dabei Probleme gibt. Etwa, wenn das Öffnen zu lange dauert);
- **Aktualisieren:** Hiermit lädt man die aktuelle Seite erneut hoch (das ist hilfreich, wenn es beim Hochladen Probleme gegeben hat oder Sie die neuesten Daten brauchen);
- **Startseite:** Über diesen Button gelangen Sie auf die erste Seite, die bei der Internetnavigation erscheint;
- **Suche:** Damit öffnet man eine Leiste links im Bild mit einer vereinfachten Suchmaschine;
- Favoriten: Mit dieser Funktion können Sie Internetseiten speichern und archivieren, die Sie besonders interessieren und die Sie in Zukunft vielleicht noch einmal ansehen möchten;
- **Multimedia:** Mit diesem Button öffnen Sie ein Programm, mit dem Sie Musik anhören oder Videos ansehen können; diese Funktion gibt es nur in den neuesten Version von Internet Explorer;
- **History:** Hierbei handelt es sich um eine Liste der Internetseiten, die Sie in den letzten drei Wochen aufgerufen haben. Sie können damit Seiten finden, an deren Adressen Sie sich nicht erinnern, die Sie aber vor kurzem erst besucht haben;
- **Mail:** Damit können Sie das E-Mail-Programm direkt öffnen oder einem Freund die Seite (oder deren Adresse) per E-Mail schicken, auf der Sie sich gerade befinden;
- **Drucken:** Damit können Sie die Seite ausdrucken, die Sie gerade ansehen.

Um eine Internetseite zu speichern, gehen Sie folgendermaßen vor:

- Sie müssen sich auf der Seite befinden, die Sie speichern möchten;
- drücken Sie auf den Button "Favoriten" links im Fenster wird eine Spalte erscheinen;
- auf "Hinzufügen" klicken (den Button finden Sie oben in der neuen Spalte);

Beachten Sie: Die Funktion "Favoriten" ist sehr nützlich, da sie es ermöglicht, von Ihnen oft besuchte Seiten zu speichern.

- im alten Fenster fragt Sie das Programm, unter welchem Namen Sie diese Adresse speichern wollen;
- das Internet schlägt einen Namen vor, den Sie bei Bedarf verändern können, so dass Sie ihn leicht mit der Internetseite in Verbindung bringen;
- klicken sie auf "OK".

Um die Lesezeichen unter "Favoriten" zu nutzen, müssen Sie:

- auf "Favoriten" klicken (falls die Spalte nicht schon geöffnet und sichtbar ist);
- den Namen der Seite anklicken, die Sie aufrufen möchten. Die Seite wird dann automatisch gesucht und hochgeladen.

# **Den Computer ausschalten**

Um einen Computer richtig auszuschalten, sind folgende Schritte nötig:

- 1. Schließen Sie alle verwendeten Programme. Überprüfen Sie, ob in der Leiste unten auf dem Bildschirm (bei Windows neben dem Schriftzug "Start") noch Piktogramme mit den Namen von Programmen, Dateien oder Internetseiten gezeigt werden. Sollten noch Programme oder Dokumente geöffnet sein, klicken Sie auf diese Piktogramme, um Sie zu öffnen, und schließen Sie sie dann, indem Sie auf das X rechts oben im Fenster klicken.
- 2. Klicken Sie auf **"Start"** und dann auf **"Sitzung beenden"** (es ist merkwürdig, zum Abschalten des Computers auf "Start" zu klicken, aber das ist Windows!).
- 3. Ein Fenster namens "Windows herunterfahren" wird sich öffnen, in dem mehrere Optionen gezeigt werden. Stellen Sie sicher, dass im kleinen weißen Kreis neben dem Schriftzug "Herunterfahren" ein schwarzer Punkt erscheint.
- 4. Klicken Sie auf **"OK"** oder **"Ja".**

**Wohlgemerkt:** Selbst wenn der Computer nicht fachgerecht ausgeschaltet wurde (etwa bei einem Stromausfall oder durch das Drücken des Ein- und Ausschaltknopfes ohne vorheriges Herunterfahren), schadet das der Maschine nicht. Es besteht allerdings das Risiko, Daten zu verlieren, die noch nicht auf den Festplatten des Computers gespeichert wurden. Wenn Sie die Maschine das nächste Mal starten, wird sie Ihnen mitteilen, dass sie nicht richtig ausgeschaltet wurde, und mögliche Probleme beheben sowie das Betriebssystem neu laden. Manchmal werden Sie den Computer auf die "harte Tour" ausschalten müssen (besonders mit Windows), weil das System hängen bleibt und nicht mehr auf Tastatur und Maus reagiert. Schalten Sie den Computer in diesen Fällen ohne Angst vor möglichen Schäden einfach aus.

# **Häufige Fehler beheben**

#### Der Browser lädt die Internetseite nicht hoch und meldet: "Seite nicht gefunden."

Dafür kann es unterschiedliche Gründe geben:

- 1. Die Adresse der Internetseite ist falsch geschrieben. Überprüfen Sie die Adresse sorgfältig und tippen Sie sie gegebenenfalls neu. Achten Sie besonders darauf, dass die Adresse vollständig und korrekt geschrieben ist. Tippen Sie sehr genau und ohne Leerzeichen zwischen den Wörtern!
- 2. Während Sie versuchen, auf die Seite zuzugreifen, aktualisiert jemand einzelne Seiten oder den Computer, auf dem sich die Internetseite befindet. Versuchen Sie es in diesem Fall einfach später noch einmal: Sobald der Provider die Arbeit beendet hat, werden die Seiten wieder zugänglich sein.
- 3. Es herrscht großer Andrang im Internet und der Provider (also der Computer, über den Sie auf das Internet zugreifen) kann nicht alle eingehenden Anfragen bearbeiten. Versuchen Sie es später noch einmal.

# **Im Fenster der Internetseite gibt es oben rechts keinen Button zum Schließen der Seite. Wie kann ich sie dennoch schließen?**

Wenn das Fenster auf einer Seite des Bildschirms erscheint und oben rechts keine drei Buttons aufweist, gehen Sie folgendermaßen vor:

- Bewegen Sie den Mauszeiger auf die blaue Leiste oben im Fenster;
- Klicken Sie mit der rechten Maustaste und halten Sie sie gedrückt: es erscheint ein Menü vor weißem Hintergrund;
- Wählen Sie den Befehl "Schließen" aus.

Das gleiche Ergebnis erhalten Sie, wenn Sie die Tasten Alt und F4 gleichzeitig drücken.

# **Ich kann das Fenster mit der Internetseite nicht sehen, obwohl keine Probleme gemeldet wurden.**

Möglicherweise sind mehrere Browser-Fenster gleichzeitig geöffnet. Manchmal wird die geöffnete Seite "hinter" der gerade angezeigten hochgeladen. Suchen Sie das Symbol für die Seite, die Sie ansehen möchten, unten in der Windows-Befehlsleiste (wo auch der "Start"-Button ist). Wenn Sie darauf klicken, erscheint die gewünschte Seite. Alternativ können Sie auch die gerade gezeigten Fenster minimieren, indem Sie auf deren Symbole unten in der Leiste klicken (das sind die mit dem Symbol "\_" oben rechts).

In den neueren Versionen von Internet Explorer können Sie mehrere Seiten in einem einzigen Fenster ansehen. In diesem Fall müssen Sie die "Registerkarten" im Explorermenü anklicken, auf denen die Namen der heruntergeladenen Seiten erscheinen.

# **Übungen zum Umgang mit Internetseiten**

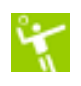

**Die Maus**  Was ist die Maus?

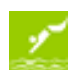

**Üben Sie, die Maus zu benutzen**  Lernen Sie, den Mauszeiger an eine bestimmte Stelle zu bewegen

**Wie man eine Webseite benutzt**  Lernen Sie, wie man eine Webseite (www.geengee.eu) mit Explorer benutzt

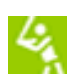

↔

**Bekannte Webseiten (Zeitungen)**  Online Zeitung lesen

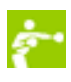

**Bekannte Webseiten (Institutionen)**  Besuchen Sie die Seite der Europäischen Union

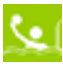

**Bekannte Webseiten (gewerblich)**  Besuchen Sie die größte Bibliothek der Welt

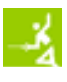

**Wie man Internetseiten und Dokumente speichert**  Wie man Seiten und Dokumente auf einer Festplatte speichert

# **Suchen im Internet**

**Um die in diesem Kapitel ausgeführten Inhalte im Detail zu üben und zu lernen, rufen Sie**  die Internetseite www.geengee.eu auf, gehen Sie dort auf "G&G Internettraining" und **machen Sie die Übungen im zweiten Übungsabschnitt.** 

# **Suchmaschinen**

Das Internet ist eine grenzenlose Welt, die sich ständig weiterentwickelt. Die Suche nach der Information, die Sie brauchen (Internetadressen, thematische Suchen usw.), kann sich lang und schwierig gestalten.

Um diese Suche zu vereinfachen, gibt es Suchmaschinen: Webseiten, die als riesige Verzeichnisse anderer Internetseiten aufgebaut sind. Innerhalb von ein paar Sekunden können sie das gesamte Material auflisten, das die Maschine gemäß Ihrer Suchanfrage aus dem Internet "gesammelt" hat.

Die Arbeit von Suchmaschinen kann man grob in drei Phasen unterteilen:

- Analyse des Suchgebiets (mittels spezieller automatischer Programme, genannt "Crawler", die im Internet Informationen sammeln und ordnen);
- Einordnung des gefundenen Materials in die Datenbank der Suchmaschine;
- Abfragen der Datenbank und Bereitstellung der Information für den/die Nutzer/-in, ausgehend von den bei der Suche eingegebenen Schlagwörtern.

Um eine Suchmaschine zu nutzen, müssen Sie zuallererst deren Adresse in das Adressfeld des Browsers eingeben. Hier eine Liste der beliebtesten Suchmaschinen:

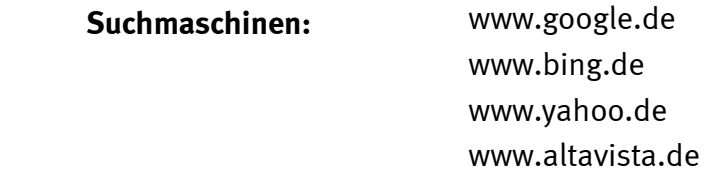

Wie Sie die Suchmaschine benutzen können, erfahren Sie im nächsten Abschnitt.

# **Informationen suchen**

Um Informationen mit Hilfe einer Suchmaschine zu finden, tippen Sie Schlagwörter, die den Gegenstand Ihrer Suche definieren, in den rechteckigen Kasten, den Sie auf der Seite der Suchmaschine finden.

Dieses Vorgehen bedient sich einer Syntax, die es den Nutzern ermöglicht, nach Dokumenten mit bestimmten Sätzen zu suchen. Man kann auch eine bestimmte Webseite durchsuchen, Ergebnisse mit bestimmten Angaben ausschließen, ausschließlich Ergebnisse in ausgewählten Sprachen anzeigen, usw. Normalerweise gibt es auf jeder Webseite Anweisungen für die "Erweiterte Suche", die es den Nutzern erlaubt, durch das Ausfüllen verschiedener Felder bestimmte Filter einzubauen. Es ist sehr wichtig, genaue Schlagwörter zu verwenden, da Suchmaschinen auf komplizierten Algorithmen basieren, die jeder Seite einen Wert für ein Schlagwort zuordnen. Diese Algorithmen sind nur zur Verarbeitung bestimmter Suchanfragen geeignet.

Mit dieser Methode können ausgezeichnete Ergebnisse erzielt werden, wenn Sie das, was Sie suchen, präzise und in wenigen Worten definieren können (zum Beispiel "Großeltern Internet").

Tippen Sie diese Wörter (die Schlagwörter) in den weißen Kasten der Suchmaschine (neben dem Schriftzug "Suchen" - nicht zu verwechseln mit dem Adressfeld oben im Fenster, wo Sie die Adresse der Internetseite eingeben). Nun müssen Sie Ihre Suchanfrage bestätigen, indem Sie auf "Suchen" klicken oder die Eingabetaste auf der Tastatur drücken.

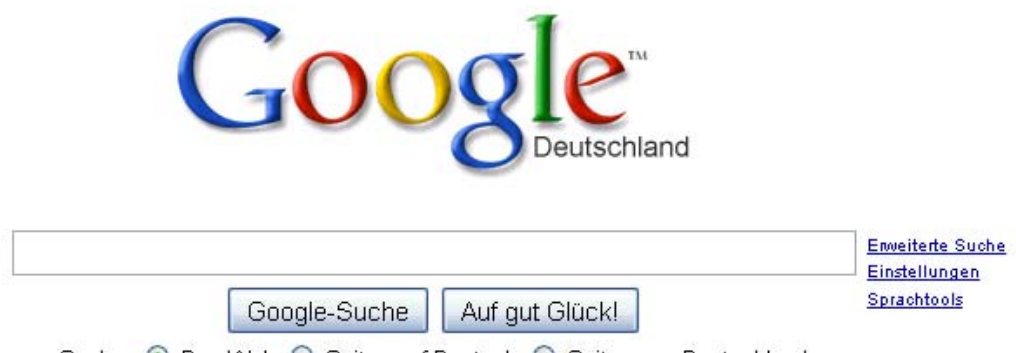

Suche: © Das Web O Seiten auf Deutsch O Seiten aus Deutschland

Die Suchmaschine wird nun ihre gesamte Datenbank nach Seiten durchsuchen, welche die von Ihnen angegebenen Begriffe enthalten. Es ist daher sehr wichtig, die Wörter mit Leerzeichen zu trennen und ohne www oder Punkte zu schreiben (welche im Gegensatz dazu beim Tippen einer Internetadresse in das Adressfeld notwendig sind).

Hat die Suchmaschine die Suche beendet, erscheint eine Liste der Internetseiten, auf denen Ihre Suchbegriffe vorkommen. Im Allgemeinen werden die Inhalte einer Seite in

dieser Liste auch kurz beschrieben.

Wenn Sie auf den Titel einer Webseite klicken, die Ihrer Suchanfrage entspricht, werden Sie alle gesuchten Informationen finden.

# **Übungen zur Informationssuche im Internet**

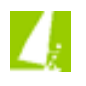

Informationen im World Wide Web ("Weltweiten Netz") suchen Wie man Suchkriterien verbindet

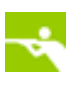

**Suchet, so werdet ihr finden**  in Google "Auf gut Glück!" suchen

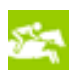

**Wikipedia und die Wikipedianer**  die größte (und spontanere) Enzyklopädie der Welt

# **E-Mail**

**Um die in diesem Kapitel ausgeführten Inhalte im Detail zu üben und zu lernen, rufen Sie**  die Internetseite www.geengee.eu auf, gehen Sie dort auf "G&G Internettraining" und **machen Sie die Übungen im dritten Übungsabschnitt.** 

# **E-Mail: Ein neues Kommunikationsmittel**

"Electronic mail" (elektronische Post; E-Mail) ist mit Sicherheit die meistbenutzte Anwendung im Internet. Dank ihr können Menschen Nachrichten auf der ganzen Welt verschicken und dafür nicht mehr als für ein Ortsgespräch zahlen (welches Sie ja für die Internetverbindung benötigen).

Jede/r Nutzer/-in kann ein oder mehrere E-Mail-Konten haben, über die er oder sie Nachrichten erhält, die auf E-Mail-Servern gespeichert werden. Sie können den Inhalt Ihres Postfachs überprüfen, Nachrichten lesen, auf Nachrichten antworten, Nachrichten löschen, sortieren und an einen oder mehrere andere Nutzer/-innen verschicken – wann immer Sie wollen.

E-Mail entstand 1972, als Ray Tomlinson ein System erstellte, mit dem verschiedene Universitäten Nachrichten im ARPANET austauschen konnten. Die Person, die ihre Funktion wirklich bestimmte, war Jon Postel – nomen est omen!

Der Zugang zu E-Mail-Diensten ist asynchron, d.h. beim Versenden einer Nachricht müssen Sender und Empfänger nicht gleichzeitig online (im Internet) sein. Wie bei der herkömmlichen Post weiß die sendende Person nicht, wann die Nachricht zugestellt wird und ob der/die Empfänger/-in sie lesen wird (wie wir ja Briefumschläge erhalten und selbst entscheiden können, ob und wann wir sie öffnen). Die Zustellung ist also ungewiss. Wenn eine E-Mail nicht zugestellt werden konnte, erhält man zwar normalerweise eine diesbezügliche Nachricht des Servers, aber da auch diese Nachricht eine E-Mail ist (die vom Server automatisch erstellt wird), kann ihre Zustellung ebenfalls nicht garantiert werden.

Der Sender kann eine Empfangsbestätigung (wie bei einem Einschreiben) oder eine Lesebestätigung anfordern, aber der Empfänger entscheidet selbst, ob er diese Bestätigungen verschickt oder nicht.

Die Bedeutung einer Bestätigung kann zwiespältig sein, da ein kurzer Blick auf eine Nachricht im Postfach nicht unbedingt heißt, dass der Inhalt tatsächlich gelesen und verstanden wurde.

Der Versand erfolgt sehr schnell. Nachrichten werden dem Empfänger innerhalb weniger Minuten (oder Sekunden) zugestellt, unabhängig von der physischen/geographischen Entfernung. Sollten Sie eine E-Mail-Adresse falsch geschrieben haben, wird Ihnen im Normalfall eine Nachricht geschickt, die Sie über die misslungene Zustellung informiert.

Mit E-Mails können Sie einen einfachen Text versenden oder aber Dokumente, Bilder und Musikdateien anhängen. Das ist alles nur möglich, wenn der/die Empfänger/-in auch ein E-Mail-Konto bei einem Provider hat!

Der Zugang zum Postfach wird meistens über ein Passwort oder andere Arten der Zugriffsbeschränkung geregelt, so dass niemand, außer man selbst, seine Nachrichten lesen und von seiner Adresse aus Nachrichten verschicken kann.

Jedes E-Mail-Konto hat eine eigene, eindeutige Adresse. Sie setzt sich folgendermaßen zusammen:

# **Benutzername@domain.TLD**

Der Benutzername ist der Name, den die Nutzer selbst oder der Administrator des Servers ausgewählt hat und der die Nutzer (oder eine Gruppe von Nutzern) eindeutig identifiziert. "domain" identifiziert den Server, der die E-Mail verwaltet. Das Symbol @ kennzeichnet alle E-Mail-Adressen. Wenn Sie ein @ sehen, haben Sie es hundertprozentig mit einer E-Mail-Adresse zu tun. Die E-Mail-Adresse kann alphabetische und numerische Symbole (allerdings keine Sonderzeichen wie Umlaute) enthalten, ferner einige Symbole wie

Unterstriche (\_) und Punkte (.).

Ein E-Mail-Konto kann kostenlos sein, etwa wenn man Werbung akzeptiert, oder als Teil des Vertrags mit einem Internetanbieter. Es kann aber auch kostenpflichtig sein, üblicherweise, wenn man viele Speicherplatz verwendet oder eine bestimmte Adresse gewünscht ist.

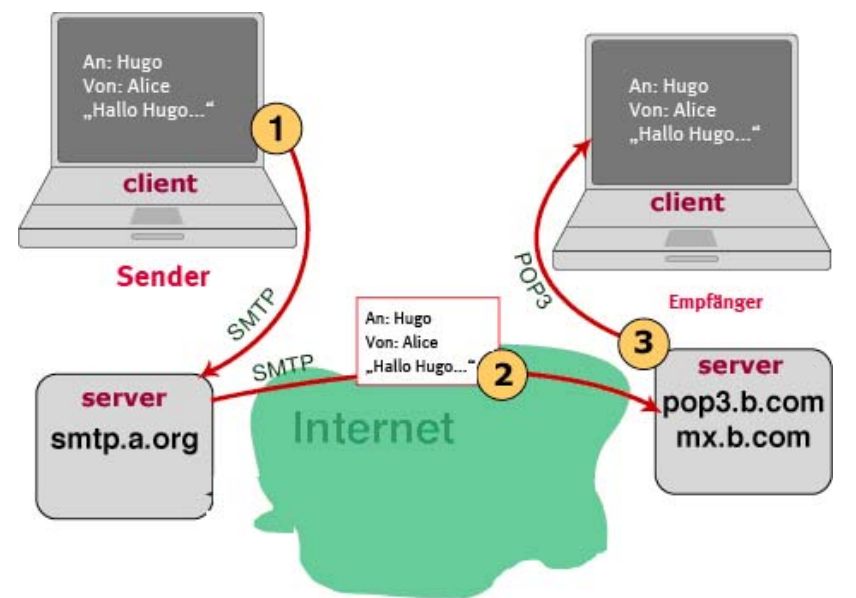

Die Hauptbestandteile des E-Mail-Systems sind:

- Clients [1] (im technischen Jargon heißen sie MUA: Mail User Agent): Mit ihnen greift man auf Postfächer zu und verschickt Nachrichten. Clients sind Programme, die auf Ihrem Computer installiert oder über das Internet zugänglich sind. Z. B. Google-Mail.

- Server, die zwei wesentliche Funktionen erfüllen:
- a.) Nachrichten speichern [2], die von einem oder mehreren Nutzern versandt werden
- b.) ein- und ausgehende Nachrichten empfangen und versenden [3].

Für den E-Mail-Versand werden üblicherweise folgende Protokolle verwendet: SMTP zum Versenden, Empfangen und Weiterleiten von Nachrichten zwischen Servern sowie POP und IMAP, die beide von den Nutzern zum Empfang und Lesen der Nachrichten gebraucht werden.

Die Client-Programme müssen konfiguriert werden, indem man den Server benennt, der zum Versand und Empfang von Nachrichten kontaktiert werden soll. Normalerweise erkennt der Server den Client über einen Benutzernamen (genannt Konto) und ein Passwort. Beides wird dem Nutzer vom Provider mitgeteilt.

# **Übungen zu E-Mails**

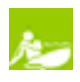

## **E-Mail: Ein neues Kommunikationsmittel**  Was ist eine E-Mail, wie funktioniert sie und wofür kann ich sie verwenden?

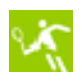

**Erstellen Sie ein E-Mail-Postfach**  Melden Sie sich bei Google Mail an

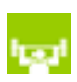

**E-Mail-Nachrichten schreiben und lesen**  Wer schrieb die Nachricht? Wie kann ich sie lesen? Wo finde ich alte Nachrichten?

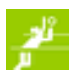

**Das Adressbuch verwalten**  Wie man ein Verzeichnis von E-Mail-Adressen anlegt und verwaltet

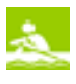

Verwalten Sie Ihre "Konversation" mit Labeln und Filtern Wie ich auswähle, welche Nachrichten ich erhalten möchte und welche nicht

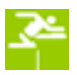

**Bringen Sie Ordnung in Ihre Nachrichten**  Wie Sie Ihre persönlichen E-Mail-Ordner verwalten

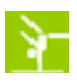

**Die Sprache des Internets**  "Netikette" und wie man "Emoticons" in E-Mail-Nachrichten verwendet.

# **Glossar**

# **ABFRAGE**

Mit dieser Operation sucht, aktualisiert oder verändert man Daten in einer Datenbank.

## **ADSL**

Abkürzung für "Asymmetric Digital Subscriber Line" (Asymmetrischer digitaler Teilnehmer-Anschluss); ADSL ist eine Art von DSL und wird für schnelle Internetverbindungen genutzt (bis zu 9 Mbit zum Nutzer und 640 Kbps beim Herunterladen).

## **ANHANG**

Datei, die zusammen mit einer E-Mail-Nachricht versandt wird.

## **AUFLÖSUNG**

Bezeichnet die maximale Anzahl von Pixeln, die auf einem Bildschirm dargestellt werden können (und damit die maximal erreichbare Bildschärfe).

#### **BACKEND**

Programm, das im elektronischen Geschäftsverkehr das "Lager" verwaltet.

#### **BENUTZERNAME**

Der Benutzername ist das Wort, mit dem sich ein Benutzer identifiziert. Er besteht aus einer beliebigen Reihe von Buchstaben und Zahlen.

#### **BETRIEBSSYSTEM**

Ein Betriebssystem ist das Programm, das die Verwendung (den Betrieb) eines Computers ermöglicht. Es verwaltet Hardware wie Speicher, Ein- und Ausgabegeräte und steuert die Ausführung von Programmen.

#### **BETRIEBSSYSTEMKERN**

Der Betriebssystemkern ist der zentrale Bestandteil eines Betriebssystems. In ihm ist die Prozess- und Datenorganisation festgelegt, auf der alle weiteren Softwarebestandteile des Betriebssystems aufbauen. Er erlaubt einen sicheren und kontrollierten Zugriff auf die Hardware.

#### **BROWSER**

Ein Internet-Browser (auch Navigator genannt) ist ein Programm, das die HTML-Sprache (neuerdings auch XHTML genannt) lesen und als Hypertext darstellen kann. Die meisten Internetseiten werden in HTML geschrieben: der Browser erlaubt somit die Navigation im Internet.

# **CARBON COPY (CC)**

Darunter versteht man eine Funktion von E-Mail-Clients (wie etwa Outlook), mithilfe derer man die gleiche Nachricht an weitere Empfänger "zur Kenntnis" senden kann. Abgekürzt wird diese Funktion mit "CC".

# **DVD-BRENNER**

Mit diesem Gerät kann man CDs oder DVDs kopieren oder mit Dateien aller Art beschreiben.

# **CHAT**

Ein Chat ist ein Programm auf dem Server, mit dem mehrere Nutzer sich im Internet gleichzeitig schriftlich "unterhalten" können. Chats können öffentlich oder privat sein; in letzterem Fall finden sie in bestimmten "Räumen" (chatrooms) statt.

# **CLIENT**

Der Client ist der Computer, der Daten von einem entfernten Server anfordert. Die Benutzeroberfläche ist dabei normalerweise der Browser (Netscape, Internet Explorer, Firefox).

# **DATEI**

Das Wort bezeichnet in der Informatik eine Gruppe kodifizierter Information, die in einer Aneinanderreihung von Bits (die wiederum in Byte-Blöcken zusammengefasst werden) organisiert und gespeichert ist. Eine Datei ist üblicherweise Teil eines Dateisystems auf einem Massenspeicher (zum Beispiel einer Festplatte).

# **DATEISYSTEM**

In einem Dateisystem werden Dateien auf einem Speichermedium (wie zum Beispiel einer Festplatte oder DVD) gespeichert und geordnet. Es gibt unterschiedliche Typen von Dateisystemen für verschiedene Betriebssysteme, Speichereinheiten und Verwendungszwecke.

# **DATENBANK**

Eine Datenbank ist eine Sammlung von Informationen zu einem bestimmten Thema oder Zweck. Die Informationen werden als Datensätze und Tabellen auf einer Festplatte abgespeichert.

### **DATENPAKET**

Ein Datenpaket ist in der Datenverarbeitung ganz allgemein eine Bezeichnung für in sich geschlossene Dateneinheiten, die ein Sender einem Empfänger über ein Netzwerk sendet.

## **DEBUG**

Mit einem sogenannten "Debugger" (Fehlersuchprogramm) untersucht man ein Programm auf Fehler.

## **DESKTOP**

Das Wort "Desktop" bezeichnet unterschiedliche Dinge: zum einen Computer, die auf den Schreibtisch gestellt werden. Auf Programme bezogen ist der Desktop eine grafische Benutzeroberfläche, die metaphorisch eine Schreibtischoberfläche darstellen soll und auf der Sie Links zu den Programmen finden. Diese öffnen sich, wenn Sie auf die entsprechenden Symbole klicken.

# **DIGITALE SIGNATUR**

Dabei handelt es sich um eine elektronische "Unterschrift", mit der Sender einer Nachricht oder Ersteller eines Dokuments identifiziert werden können. So kann man gegebenenfalls feststellen, ob der ursprüngliche Inhalt der Nachricht oder des versendeten Dokuments verändert worden ist.

#### **DOMAIN**

Alphanumerischer Name, der eine IP-Adresse benennt.

# **DOWNLOAD**

(dt. Herunterladen) Siehe Herunterladen

#### **DSL**

Siehe ADSL

# **E-COMMERCE**

(dt. Elektronische Geschäftstätigkeit) Der Begriff bezeichnet Kaufhandlungen, die über das Internet stattfinden und bei denen meist mit Kreditkarte oder Guthabenkarten bezahlt wird.

# **E-MAIL**

Abkürzung für "electronic mail" (elektronische Post).

## **FAQ**

Diese Abkürzung steht für "frequently asked questions", also "häufig gestellte Fragen". Man bezeichnet damit eine Liste eben solcher Fragen mit den dazugehörigen Antworten. Mit FAQs verhindert man, dass ständig dieselben, oft banalen Fragen beantwortet werden müssen. Neue Nutzer können sich anhand dieser Listen über bereits diskutierte und gelöste Probleme informieren.

## **FERNZUGRIFF**

Verbindung mit einem anderen mit dem Internet verbundenen Computer.

#### **FESTPLATTE**

Eine Festplatte ist ein Speichermedium, das für die langfristige Datenspeicherung auf einem Computer verwendet wird.

## **FIREWALL**

Computer und/oder Programm, das den Zugang zu einem lokalen Netzwerk beschränkt und nur Maschinen und Nutzer zulässt, die bestimmte Eigenschaften aufweisen.

## **FLAME**

Mit dem englischen Wort für Flamme bezeichnet man einen beleidigenden oder provozierenden Kommentar in einer Newsgroup oder einem Netzwerk. Flames zielen darauf ab, ihre Leser zu verärgern.

# **FRAME**

(Engl. für "Rahmen") Ein Frame ist ein Teilbereich einer Internetseite, in dem andere Dokumente dargestellt werden können. Beispiel: Ein Frame oben im Fenster enthält den Titel der Seite oder eine kommerzielle Anzeige, ein Frame links enthält das Menü, rechts zeigt ein Frame den Inhalt des Dokuments, das über das Menü ausgewählt wurde.

# **FREEWARE**

Dieser englische Begriff bezeichnet kostenlose Programme: Freeware kann kostenlos kopiert, vervielfältigt, verbreitet und benutzt werden.

# **FTP**

("File Transfer Protocol") Mit diesem Protokoll kann ein Nutzer Dateien von einem entfernten Computer auf einen lokalen übertragen, wenn er ein Netzwerk wie das Internet verwendet.

#### **GATEWAY**

Ein Gateway (dt. auch Protokollumsetzer) erlaubt es Netzwerken, die auf völlig

unterschiedlichen Protokollen basieren, miteinander zu kommunizieren. So kann der Nutzer auf Daten zugreifen, die auf einem entfernten Computer liegen.

## **GB**

Abkürzung für Gigabyte. Maßeinheit für den Speicherplatz auf einer Festplatte oder des Hauptspeichers (siehe RAM). 1 GB entspricht 1.024 MB, also 1.073.741.824 Bytes.

# **GIF**

Abkürzung für "graphic interchange format". Es handelt sich dabei um das Standardformat für Bilder. Es wurde von Compuserve entwickelt, um Bilder zu komprimieren. Bilddateien haben die Dateiendung .gif.

## **HARDWARE**

Das englische Wort "hardware" bedeutet Gerät. Allgemein bezeichnet es die mechanische und elektronische Ausrüstung eines Systems, in der Informatik die eines Computers. Die Hardware ermöglicht erst das Funktionieren des Geräts.

# **HAUPTPLATINE**

(engl.: motherboard) Die Hauptplatine ist ein wesentlicher Bestandteil eines modernen Computers: in ihr laufen alle elektronischen Kreisläufe zusammen, die die verschiedenen Computerteile miteinander verbinden. Sie koordiniert die Übermittlung hunderter unterschiedlicher Hochfrequenzsignale zu bestimmten Zeitpunkten. Diese Signale sind sehr störanfällig, weswegen die fachgerechte Herstellung der Hauptplatine ein Hauptkriterium für die Qualität und Zuverlässigkeit eines Computers ist.

# **HAUPTVERZEICHNIS**

Bereich der Festplatte, auch Ordner genannt, der Dateien und Dokumente enthält (oder enthalten kann).

# **HERUNTERLADEN**

Eine oder mehrere Dateien über das Internet von einem Computer auf einen anderen übertragen; verwendet wird dabei das "File Transfer Protocol" (Englisch für "Datenübertragungsverfahren", Abkürzung: FTP). Wenn Sie ein Dokument versenden, ist das korrekte Wort "hochladen", beim Empfang "herunterladen".

#### **HOMEPAGE**

Darunter versteht man allgemein den ersten Teil einer Internetseite. Alle Internetseiten haben eine Homepage; diese wird geöffnet, wenn eine URL (Internetadresse) ohne nähere Bestimmung der Seite in das Adressfeld eingegeben wird. Homepages heißen auch "Startseite".

## **HOST**

Der Host (dt.: "Gastgeber") ist der Computer des Netzwerks, der Dienste für Clients bereitstellt.

## **HOSTING**

Das Bereitstellen von Speicherplatz auf einem Server, um eine Webseite ins Internet zu stellen.

## **HTML**

Die Hypertext Markup Language (HTML, dt. Hypertext-Auszeichnungssprache), oft kurz als Hypertext bezeichnet, ist eine Programmiersprache zur Strukturierung von Inhalten wie Texten, Bildern und Hyperlinks in Dokumenten. HTML-Dokumente sind die Grundlage des Internets.

## **HTTP**

Mit dem Hypertext Transfer Protocol (HTTP) werden Daten in einem Netzwerk übertragen. HTTP ist das Protokoll, das dazu im Internet meistens verwendet wird.

## **ICON**

Ein Icon oder Piktogramm ist ein grafisches Symbol (meist eine stilisierte Zeichnung), das zur Darstellung von Programmen, Befehlen oder Dateitypen verwendet wird. Allgemein vermitteln Icons Informationen auf einen Blick.

# **IP-ADRESSE**

Die IP-Adresse ist ein zwölfstelliger Zahlencode, der jedem mit dem Internet verbundenen Computer zugeteilt wird. Dieser Code wird wie in diesem Beispiel geschrieben: 194.244.86.2. Er ermöglicht es, jeden PC anhand einer eindeutigen Adresse zu identifizieren und so Daten an die richtige Adresse zu schicken (es gibt keine zwei gleichen IP-Adressen im Internet).

#### **INTRANET**

Lokales Netzwerk von Computern, das zwar von außen nicht zugänglich ist (im Gegensatz zum Internet), jedoch ähnlich wie das Internet funktioniert.

# **IT**

Abkürzung für Informationstechnologie.

# **JAVA**

Programmiersprache, die von Sun Microsystems entwickelt wurde und ideal für Internetseiten ist.

# **JPEG/JPG**

Abkürzung für "Joint Photographic Expert Group". JPEG ist ein Standard der Bildkomprimierung, mit dem Fotos in hoher Auflösung komprimiert und als Dateien gespeichert werden können. Dateien in diesem Format haben .jpg als Endung.

# **KONTO**

Identifizierung über einen Benutzernamen und ein Passwort, die es erlaubt, Daten anzusehen oder E-Mails zu versenden und zu empfangen.

# **LAN**

Abkürzung für "Local Area Network" (lokales Netzwerk). Es handelt sich um ein Netzwerk von Computern und Geräten, die sich am gleichen Ort (etwa innerhalb eines Gebäudes) befinden und daher keine Dienste zur Übermittlung von Daten nach oder von außen benötigen.

# **LAUFWERK**

Peripheriegerät, mit dem magnetische und optische Speichermedien beschrieben oder gelesen werden können.

# **LINK**

Ein Link ist eine Verknüpfung aus einem Webdokument zu einem anderen, die oft über Bilder oder Texte hergestellt wird.

# **LINUX**

Betriebssystem, entwickelt von Linus Torvalds und basierend auf GNU. Linux ist in Folge einer Wette entstanden und ist heute international eines der bei Programmierern beliebtesten Betriebssysteme. Es gibt unterschiedliche Distributionen, die beliebtesten sind: Redhat, Ubuntu, Debian und Suse.

# **LOGIN**

Seite, auf welcher man seine Benutzerdaten eingeben kann und von der aus man dann geschützte Bereiche erreichen kann.

# **LOGOUT**

Vorgang, bei dem man eine durch Benutzername und Passwort geschützte Seite verlässt.

# **MAUS**

Die Maus ist ein Gerät, mit dem Signale an einen Computer gesendet werden können. Die Bewegungen der Maus entsprechen dabei in etwa denen des Mauszeigers auf dem Bildschirm.

# **MB**

Abkürzung für Megabyte. Ein Megabyte besteht aus 1.024 Kilobyte (noch genauer: aus 1.048.576 Byte). Die Größe von Dateien wird üblicherweise in MB oder Gigabyte (GB) gemessen.

## **MHz**

Abkürzung für Megahertz. Die Schnelligkeit eines Prozessors wurde in MHz gemessen. Mittlerweile sind jedoch allerdings GHz (Gigahertz = 1000 MHz) Standardeinheit.

## **MIKROPROZESSOR**

Kleiner Prozessor, dessen sämtliche Bausteine auf einem Mikrochip installiert sind. Ein Prozessor ist eine Maschine oder eine elektronische Schaltung, welche gemäß übergebener Befehle andere Maschinen oder elektrische Schaltungen steuert. Ein oder mehrere Prozessoren bilden die Zentraleinheit (CPU) in digitalen Systemen wie Computern, Palm Pads, Handys o.ä..

#### **MP3**

Diese Abkürzung steht für MPEG-1 Audio Layer 3. Dahinter verbirgt sich das Standard-Dateiformat für Musik im Internet. Der große Vorteil von MP3 ist, dass ihre Klangqualität in etwa der von CDs entspricht, zum Speichern aber nur einige MB benötigt werden.

#### **MODEM**

Gerät, mit dem Computer über Telefonleitungen miteinander kommunizieren können, da es digitale Signale für die Übertragung in analoge umwandeln und beim Empfang wieder in digitale wandeln kann.

#### **MPEG**

(Motion Picture Expert Group) Dieses 1998 von Iso- und IEc-Mitgliedern gegründete Komitee beschäftigt sich mit der Definition neuer digitaler Standards für Audio- und Videodateien.

#### **NAMESERVER**

Nameserver sind Server, die Netzwerknamen in numerische Adressen umwandeln.

#### **NETIKETTE**

Diese Wortneuschöpfung bezeichnet Verhaltensregeln im Internet, besonders im Usernet, also dort, wo Benutzer über Nachrichten miteinander kommunizieren (etwa in Newsgroups).

#### **NETZWERK**

Ein Rechnernetzwerk bilden miteinander verbundene Computer. Die Größe eines Netzwerks reicht von lokalen Netzwerken (LAN oder WLAN), die zum Beispiel alle Rechner in einem Gebäude umfassen, hin zu großräumigen Netzwerken (WAN, "Wide Area Networks"). Das Internet ist eine Gruppe von Netzwerken.

#### **NEWSGROUP**

Newsgroups sind virtuelle Internetforen, in denen zu einem umgrenzten Themenbereich Textbeiträge ausgetauscht werden.

#### **NICKNAME**

(auch Benutzername) Unter dem Begriff Nickname (engl. für Spitzname) versteht man im heutigen deutschen Sprachgebrauch einen (meist kurzen) Namen, den ein Computernutzer in der Regel über längere Zeit im Internet (in Chats oder Newsgroups) oder auf LAN-Partys benutzt.

#### **OFFLINE**

Dieser Begriff bezeichnet den Zustand, nicht mit dem Internet (oder einem anderen Netzwerk) verbunden zu sein.

#### **ORDNER**

So heißt ein Element, das ein oder mehrere Dokumente enthält. Es wird auch Verzeichnis, Register oder Katalog genannt.

#### **.ORG**

Top-Level-Domain (Endung von Internetadressen) für Vereine und Nichtregierungsorganisationen.

#### **PASSWORT**

Ein Passwort ermöglicht den Zugriff auf den geschützten Bereich eines Netzwerks oder einer Internetseite. Es ist normalerweise mit einem Benutzernamen gekoppelt und unterscheidet Groß- und Kleinschreibung (im Gegensatz zu Internetadressen).

#### **PDF**

Abkürzung von "Portable Document Format". Bei PDF handelt es sich um ein Dateiformat, welches Dokumente auf verschiedenen Systemen lesbar machen soll, an dem Adobe die Rechte hält.

#### **PIXEL**

Ein Pixel ist die kleinste, punktähnliche Einheit einer digitalen Rastergrafik, d.h. viele Pixel ergeben zusammen ein Bild.

# **PLUG-IN**

Computerprogramm, das in ein anderes Softwareprodukt "eingeklinkt" wird und damit dessen Funktionalität erweitert. In einem Browser können zum Beispiel mit dem Flash-Plug-in Filme angesehen werden, die mit Adobe Flash erstellt wurden.

## **POP**

Das "Post Office Protocol" (POP) ist ein Übertragungsprotokoll, über welches ein Client E-Mails von einem E-Mail-Server abholen kann. Ein besonders hoch entwickeltes Protokoll ist IMAP (Internet Message Access Protocol).

## **POSTING**

Posting bezeichnet ursprünglich eine Mitteilung innerhalb einer Newsgroup im Usenet. Mittlerweile werden auch Beiträge in Webforen oder Blogs unter diesem Begriff eingeordnet.

## **POSTFACH**

Im Internet Bezeichnung für den Eingangsort von E-Mails.

#### **PROTOKOLL**

Protokolle sind Standards, die Software- und Hardwarefirmen bei der Freigabe neuer Produkte beachten müssen.

#### **PROVIDER**

Englischer Begriff für "Anbieter"; bezeichnet im deutschen Sprachraum besonders Anbieter von Diensten, Inhalten oder technischen Leistungen, die für die Nutzung oder den Betrieb von Inhalten und Diensten im Internet erforderlich sind (Internetdienstanbieter). Mit "Provider" können aber auch Telekommunikations- oder andere Anbieter gemeint sein.

# **QUICKTIME**

Programm von Apple, mit dem man auf PC und Mac Videos und Multimedia-Inhalte ansehen kann.

# **RAM**

Abkürzung für "Random Access Memory". Dabei handelt es sich um einen Halbleiterspeicher, der in Computersystemen als Arbeitsspeicher für zu verarbeitende Nutzdaten (etwa von Programmen) verwendet wird.

# **RESET**

Vorgang, durch den ein Programm oder der Computer heruntergefahren und neu gestartet wird.

# **ROUTER**

Elektronisches Gerät (manchmal ein Computer), das die Verbindung zwischen zwei oder mehr Netzwerken bzw. Computern regelt. Router kontrollieren die Adressen aller empfangenen Datenpakete, entscheiden, wo sie herkommen und leiten sie an das richtige Netzwerk bzw. den richtigen Computer weiter.

# **SCHLAGWORT**

Damit ist üblicherweise das Wort gemeint, mit dem man in einer Datenbank Informationen sucht.

# **SERVER**

Computer, der 24 Stunden am Tag mit dem Internet verbunden ist. Er ist Host für unterschiedliche Internetnutzer und macht deren Dateien über das Internet zugänglich.

# **SKRIPT**

Ein Skript ist eine in einer Skriptsprache (z.B. Javascript, Perl, PHP, JScript) geschriebene Datei, die auf Internetseiten dazu verwendet wird, Animationen und andere Effekte zu erstellen, die allein mit HTML nicht möglich wären.

# **SPAM**

Als Spam werden unerwünschte, in der Regel auf elektronischem Weg übertragene Nachrichten bezeichnet, die dem Empfänger unverlangt zugestellt werden und häufig werbenden Inhalt haben. Dieser Vorgang wird Spamming oder Spammen genannt, der Verursacher Spammer.

# **STREAMING MEDIA**

Streaming Media ist der Oberbegriff für Streaming Audio und Streaming Video (auch bekannt als Web-Radio und Web-TV) und bezeichnet aus einem Rechnernetz empfangene und gleichzeitig wiedergegebene Audio- und Videodaten. Den Vorgang der Datenübertragung selbst nennt man Streaming, und gestreamte Programme werden als Livestream bezeichnet.

## **SUCHMASCHINE**

Eine Suchmaschine ist ein automatisches System zum Auffinden bestimmter Daten. Die Maschine sammelt Daten zu bestimmten Schlagwörtern und wertet diese aus. Dabei wird eine Liste der verfügbaren Inhalte erstellt, die gemäß mathematischen Formeln nach Relevanz geordnet ist.

# **TB**

Abkürzung für Terabyte. Maßeinheit für den Speicherplatz auf einer Festplatte. Ein Terabyte entspricht 1024 Gigabyte und damit 1.099.511.627.776 Bytes.

# **TCP/IP**

Abkürzung für "Transmission Control Protocol/Internet Protocol"; Standardprotokoll für die Internetverbindung und Datenübermittlung.

# **TLD**

Die Top-Level-Domain (TLD) ist der letzte Teil einer Internetadresse, also die Buchstaben, die auf den letzten Punkt folgen. Bei der Internetadresse www.beispiel.com ist die TLD also "com" (oder COM – Domain-Namen unterscheiden nicht zwischen Groß- und Kleinbuchstaben).

# **UNIX**

Unix ist ein Mehrbenutzer-Betriebssystem und das bei Internetservern meistbenutzte System.

# **UPGRADE**

Ein Upgrade (englisch upgrade = Aufrüstung, Verbesserung) ist eine Steigerung der Nützlichkeit oder Qualität von z. B. Hard- und Software.

# **URL**

Abkürzung für "Uniform Resource Locator". URLs lokalisieren Internetseiten oder Informationen, die über das Internet zugänglich sind.

# **VERTEILER**

Ein (E-Mail-) Verteiler besteht aus einem Programm, das den Versand einer E-Mail an mehrere Empfänger gleichzeitig ermöglicht.

#### **VIRUS**

Programm, das Daten und Anwendungen auf Computern beschädigen kann.

#### **WEBCAM**

Kamera, deren Bilder direkt auf eine Internetseite übertragen werden. Meist werden die Bilder in kurzen Intervallen aktualisiert, selten wird ein Livestream übertragen.

### **WEBCASTING**

Webcasting bezeichnet die kontinuierliche Übertragung von audiovisuellen Daten über ein (IP-basiertes) Netzwerk; vgl. STREAMING MEDIA.

### **WEBMASTER**

Der Webmaster ist die für das Design und die Entwicklung einer Internetseite zuständige Person.

## **WEITERLEITEN**

Funktion, mit der man eine erhaltene Nachricht an andere Empfänger verschicken kann.

## **WLAN**

(Wireless Local Area Network = Kabelloses lokales Netzwerk) Entgegen den normalen Netzwerken (siehe LAN), in denen die Computer mit Kabeln miteinander verbunden sind, besteht ein WLAN aus Computern die per Funk miteinander verbunden sind. Dies ist besonders bei Laptops ein Vorteil, da diese dann an kein Kabel angeschlossen werden müssen.

# **WWW (WORLD WIDE WEB)**

Das World Wide Web ist ein über das Internet abrufbares Hypertext-System. Es wurde am 6. August 1991 weltweit zur allgemeinen Benutzung freigegeben

# **Handouts und Arbeitsmaterialien**

**Handouts und Arbeitsmaterialien aus den Präsenzveranstaltungen im Rahmen des Projekts "CACTUS – Cool am Computer – junge Tutor/-innen für Senior/-innen!"** 

Auf den nächsten Seiten finden Sie die Arbeitsblätter, die für den Computer- und Internetkurs von CACTUS den jungen Tutor/-innen und den Senior/-innen zur Verfügung gestellt wurden. Diese Arbeitsblätter beinhalten Informationen für die jungen Tutor/ innen, die sie an ihre "Schüler/-innen" weitergeben sollen und Aufgaben, um das Gelernte anzuwenden.

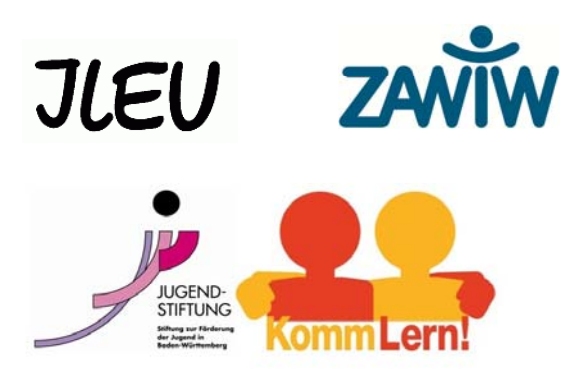

Gefördert vom Land Baden-Württemberg und dem Europäischen Sozialfonds

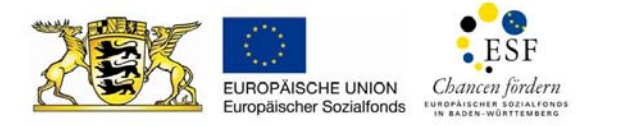

# **Das erste Treffen: DER COMPUTER und DIE MAUS**

#### **Das Gehäuse/ der Tower des Computers**

Informationen für die jungen Tutor/-innen:

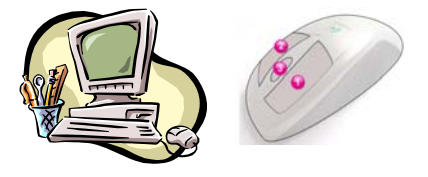

Im Gehäuse/ im Tower befindet sich eine elektronische Platte, auf der alles installiert ist, was der PC braucht, um richtig zu arbeiten:

- 1. Den Mikroprozessor: "Das Gehirn"
- 2. Die RAM Memory: "das aktuelle Gedächtnis"
	- o wird während der "Arbeit" vom Rechner genutzt
	- o wird bei jedem Herunterfahren des PCs gelöscht
- 3. Die Festplatte: "Das Langzeitgedächtnis"
	- o hier sind alle Programme gespeichert
	- o und alle Informationen, die nach dem Herunterfahren erhalten bleiben sollen

#### **Die Vorderseite des Gehäuses/ des Towers**

Informationen für die jungen Tutor/-innen:

Auf der Vorderseite des Gehäuses findet man:

- CD und DVD Laufwerk
	- Der Unterschied zwischen CD und DVD liegt in der Menge an Daten, die aufgenommen werden können.
- Eventuell einen integrierten "Brenner"

#### **Die Rückseite des Gehäuses/ des Towers**

#### Informationen für die jungen Tutor/-innen:

Auf der Rückseite des Gehäuses gibt es die Möglichkeit unterschiedliche Geräte anzuschließen:

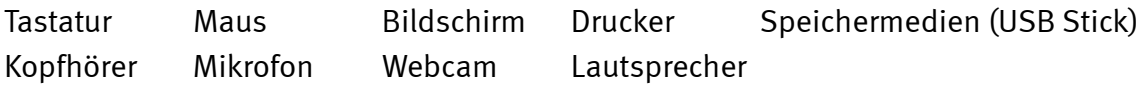

#### **Die ersten Aufgaben für dieses Treffen:**

- 1. Übt gemeinsam, wie man den Computer einschaltet
- 2. Erklärt den Senior/-innen den Desktop und was es dort alles gibt
	- 3. Macht am besten jetzt mit den Übungen zur Nutzung der Maus weiter

#### **Die Funktionen der Maus**

#### Informationen für die jungen Tutor/-innen:

Achtet darauf, dass die Maus richtig in die Hand genommen wird.

Zeigefinger auf die linke Taste Mittelfinger auf die Rolle Ringfinger auf die rechte Taste

Wenn der Mauszeiger über den Bildschirm läuft, dann sieht man einen Pfeil.

Wenn man etwas anklicken kann, dann sieht man eine Hand.  $\mathbb{R}^{n}$  Zum Anklicken 2x die linke Maustaste drücken.

#### **Die nächsten Aufgaben für dieses Treffen:**

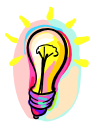

- 1. Übt gemeinsam den Umgang mit der Maus! Am besten eignen sich hierfür folgende Spiele:
	- Öffne die Website: www.geengee.eu. Dort findet ihr unter G&G Internettraining den Bereich "Üben Sie die Maus zu benutzen"
	- Ruft folgende Website auf: www.uni-ulm.de/LiLL/maus. Macht zusammen das Maustraining
	- Öffnet das Programm Microsoft Paint und versucht gemeinsam ein Bild zu zeichnen
	- Öffnet das Spiel Solitär und spielt gemeinsam eine Runde

Wenn der Umgang mit der Maus trainiert wurde, dann:

- 2. Erklärt, wie man Fenster öffnet, vergrößert und minimiert
- 3. Erklärt, wie man das Internet anwählt (bitte über den Internet Explorer)
- 4. Erklärt den "Start"- Bereich bei Windows und wie man den Computer richtig ausschaltet

Y

# **Das zweite Treffen: DAS INTERNET**

Informationen für die jungen Tutor/-innen: Erklärt die Nutzungsbereiche des Internets

#### **KOMMUNIKATION**

Über das Internet kann man mit anderen Menschen kommunizieren:

- E-Mails schreiben
- Diskutieren, Interessen austauschen über Online Communities oder Diskussionsforen
- Kostenlos telefonieren, z.B. über "Skype"
- Artikel schreiben und diskutieren, z.B. über "Blogs"

#### **INFORMATION**

Über das Internet erhält man viele nützliche Informationen, z.B.:

- Über Zugverbindungen (www.bahn.de) oder über Flugverbindungen
- Über das Theater- oder Kinoprogramm
- Die neuesten Nachrichten aus der ganzen Welt
- Neues Wissen über interessante Themen (wissenschaftliche Artikel, Enzyklopädien)

#### **DIENSTLEISTUNGEN**

Das Internet bietet viele Dienstleistungen an, z.B.:

- Online banking
- Online shopping
- Wichtige Formulare herunterladen, ausfüllen und verschicken
- Gesundheitsforen, Kontakt zu Ärzten

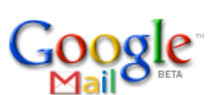

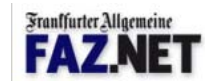

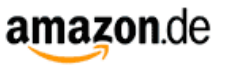

#### **UNTERHALTUNG**

Viele Menschen nutzen das Internet zur Unterhaltung:

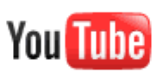

- Interaktive Webseiten, z.B.: www.webupon.com
- Hobbies ausüben, z.B.: www.enimals.de
- Kunst im Internet, z.B.: www.kunst-ins-netz.de
- Musik hören und herunterladen, z.B.: www.youtube.de

#### **BILDUNG**

Man kann sich im Internet auch weiterbilden, also selbst etwas lernen:

- Lernmaterialien im Internet, z.B. zu Sprachen, www.babelland.de
- E-Learning (virtuelle Lernkurse)
- Virtuelle Lerngemeinschaften

Wenn ihr euch über die verschiedenen Nutzungsmöglichkeiten des Internets informiert habt, dann geht`s jetzt los:

# **Die Aufgaben für dieses Treffen:**

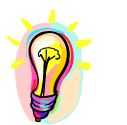

- 1. Erklärt, wie man ins Internet kommt! (Bitte mit dem Internet-Explorer)
- 2. Wählt die Seite: www.enimal.de als Beispiel an und…
- 3. Erklärt die Funktionen des Internetfensters (hier die Seite enimal.de) und probiert alle Funktionen auf dieser Seite aus:
	- o Wo gibt man die Adresse ein?
	- o Wie kann man die Seite wechseln?
	- o Was ist ein Link?

# **Das dritte Treffen: DER UMGANG MIT INTERNETSEITEN**

### Informationen für die jungen Tutor/-innen:

Übt gemeinsam den Umgang mit Internetseiten.

Hier steht eine Liste mit interessanten Webseiten für Senior/-innen. Sucht euch gemeinsam 4 Seiten aus, die ihr in der nächsten Stunde genau unter die Lupe nehmen möchtet:

#### **Interessante Webeseiten:**

#### Youtube (www.youtube.de)

Auf dieser Seite kann man Videoclips anschauen, vor allem Musikvideos, wobei hier von modernen bis zu klassischen Titeln alles zur Auswahl steht.

#### Süddeutsche Zeitung (www.sueddeutsche.de)

Hier kann man die Süddeutsche Zeitung lesen, ohne sie kaufen zu müssen. Außerdem ist es möglich Anzeigen aufzugeben und diese zu beantworten, wenn man zum Beispiel auf der Suche nach einem Partner, neuem Auto, Job oder Wohnung ist.

#### Tengo-online (www.tengo-online.de)

Tengo-online ist eine Seite, auf der sich Leute ab 40 Jahren mithilfe des Internets unterhalten können.

#### Promt (www.promt.de)

Hier ist es möglich, einen eigenen Text in eine von vielen auszuwählenden Sprachen, wie zum Beispiel Englisch, Französisch oder Spanisch, zu übersetzen.

#### Das Kochrezept (www.daskochrezept.de)

Die Internetseite "Das Kochrezept" stellt viele verschiedene Rezepte zum Nachkochen zur Verfügung.

#### Autoscout24 (www.autoscout24.de)

Auf dieser Internetseite kann man Autos kaufen und verkaufen.

#### Seniorenportal (www.seniorenportal.de)

Seniorenportal ist eine Seite, auf der sich ältere Leute mithilfe des Internets unterhalten können.

#### SWR Fernsehen (www.swr.de)

Die Seite des SWR Fernsehen, mit allen wichtigen Informationen zu den Fernseh- und Radiosendungen.

#### LEO (www.leo.org)

LEO ist ein Online-Wörterbuch. Man muss nur einen Begriff eingeben und erhält die Übersetzung/en. Es besteht die Möglichkeit in Deutsch, Spanisch, Französisch, Italienisch oder Chinesisch zu übersetzen.

#### Welt (www.Welt.de)

Hier kann man Zeitung Die Welt lesen, ohne sie kaufen zu müssen. Außerdem ist es möglich Anzeigen aufzustellen und zu beantworten, wenn man zum Beispiel auf der Suche nach einem Partner, neuem Auto, Job oder Wohnung ist.

Maustraining (www.uni-ulm.de/LiLL/maus/Eingang.htm ) Hier kann man trainieren, mit der Maus am Computer umzugehen.

# **Das vierte Treffen: SUCHMASCHINEN IM INTERNET**

Informationen für die jungen Tutor/-innen:

## **Welche Suchmaschinen gibt es?**

Über das Internet hat man Zugriff auf mehrere Suchmaschinen. Zum Beispiel:

- Die Suchmaschine von Yahoo (www.yahoo.de)
- Die Suchmaschine Bing (www.bing.com)
- Die Suchmaschine Lycos (www.lycos.de)
- Die Suchmaschine Google (www.google.de)

#### **Wozu braucht man eine Suchmaschine? Was macht man damit?**

Über Suchmaschinen findet man durch die Eingabe von Stichwörtern Informationen. Je nachdem, wie gut/präzise diese Stichwörter gewählt werden, ergibt sich ein gutes Suchergebnis. Das bedeutet, man hat die Informationen gefunden, die man gesucht hat.

### **Die meistgenutzte Suchmaschine weltweit: Google.de**

Hinter der Internetadresse www.google.de verbirgt sich die meistgenutzte Suchmaschine der Welt. Da die Suche bei Google sehr einfach strukturiert ist, sollt ihr euch diese Suchmaschine genauer anschauen und üben, wie man am besten die Stichwörter eingibt, um zu einem guten Ergebnis zu kommen. Die Anzahl der guten Stichwörter beeinflusst das Suchergebnis. Dafür gibt es ein paar Besonderheiten zu beachten:

- Groß- und Kleinschreibung ist nicht wichtig
- Normale Satzzeichen wie Kommata werden ignoriert
- Einfache Wörter wie "und", "oder", Zahlen und einzelne Buchstaben werden ignoriert
- Ist z.B. das "und" für die Suche wichtig dann schreibt man ein Leerzeichen und dann ein + (Hund + und Katze)
- Nach ganzen Sätzen sucht man in dem man diesen in Anführungszeichen setzt, z.B. "er kam, sah und siegte"

# **Die Aufgaben für dieses Treffen:**

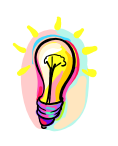

- 1. Lasst die Senior/-innen die Internetadresse von Google eingeben: www.google.de
- 2. Erklärt kurz, was die einzelnen Symbole und Begriffe zu bedeuten haben.
- 3. Hier sind einige Ideen zu Sachen, nach denen ihr gemeinsam suchen könnt. Wenn euch selbst was einfällt, dann ist das auch in Ordnung (versucht die Stichworte so einfach wie möglich zu machen, zeigt auch die Funktion der Bildersuche bei Google)
	- Sucht gemeinsam ein Hotel im Stadtzentrum von Paris. Würdet ihr das teure oder billigere nehmen?
	- Sucht ein Poster von Claude Monets Seerosen. Gefällt euch ein anderes Poster besser?
	- Sucht nach einer Strickanleitung für einen Skipullover
	- Sucht nach einem Rezept für einen Kuchen zum Weihnachtsessen

# **Das fünfte Treffen: INFORMATIONSSUCHE IM INTERNET**

## Informationen für die jungen Tutor/-innen:

Eine weitere interessante Webseite, um Informationen im Internet zu suchen, ist die Seite: www.wikipedia.de

## **Wikipedia – was ist das?**

Wikipedia ist die größte freizugängliche Enzyklopädie der Welt! Das Besondere bei Wikipedia:

- Die Beiträge sind in über 260 Sprachen zu lesen
- Die Einträge sind frei zugänglich
- Die Einträge auf der Seite werden von Freiwilligen erstellt jeder, der sich anmeldet, kann bei Wikipedia einen Beitrag schreiben. Damit dieser Beitrag bestimmten Standards entspricht, wird er von einer Gruppe von Freiwilligen kontrolliert. Man kann auch Beiträge von anderen Personen ergänzen.
- Die Beiträge umfassen vielfältige Themengebiete.
- Der Gründer Jimmy Wales beschreibt Wikipedia so: "ein Versuch eine Enzyklopädie von höchster Qualität zu schaffen und jeder einzelnen Person auf dem Planeten in ihrer eigenen Sprache zur Verfügung zu stellen."
- Wikipedia bedeutet: wiki = hawaiianisch für schnell und pedia = Suffix von encyclopaedia, Lehre auf Griechisch.

# **Die Aufgaben für dieses Treffen:**

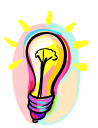

Schaut euch gemeinsam die Seite von Wikipedia an: www.wikipedia.de

- 1. Überlegt euch eine interessante Suchanfrage und sucht diesen Artikel auch auf anderen Sprachen (wie wäre es z.B. mit Französisch oder Arabisch?)
- 2. Schaut euch den Artikel des Tages an. Was haltet ihr davon?
- 3. Wusstet ihr das, was in der Rubrik "schon gewusst?" steht?
- 4. Vielleicht findet ihr interessante Neuigkeiten über ein Thema, das euch gerade beschäftigt oder das ihr gerade in der Schule behandelt?

# **Das sechste Treffen: EINKAUFEN IM INTERNET**

## Informationen für die jungen Tutor/-innen:

#### **Einkaufen im Internet – wie geht das?**

Eine sehr interessante Dienstleistung im Internet ist das Einkaufen im Internet. Es können alle nur erdenklichen Produkte online erworben werden – ohne dass ein Fuß vor die Tür gesetzt werden muss, denn die Artikel werden nach Haus geliefert. Im Internet können Buchhandlungen, Parfümerien, Apotheken, Autohändler oder Bekleidungsgeschäfte (etc.) besucht werden, man kann aber auch an Versteigerungen teilnehmen und nicht nur ersteigern, sondern auch selbst Ware anbieten.

## **Sicherheit beim Einkaufen oder Ersteigern im Internet**

Natürlich steht beim Einkaufen oder auch beim Ersteigern von Produkten die Frage nach der Sicherheit an erster Stelle. Hierfür gibt es im Internet hilfreiche Unterlagen:

- "Sicher Einkaufen im Internet" Checkliste der BAGSO (Download unter www.bagso.de unter dem Thema Einkaufen)
- Einkaufen im Internet Ratschläge der "Bürgerseite" des Bundesamts für Sicherheit in der Informationstechnik (BSI) unter www.bsi-fuer-buerger.de

# **Die Aufgaben für dieses Treffen:**

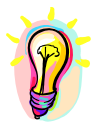

- Schaut euch gemeinsam die Seite von amazon.de an. Amazon ist das größte Einkaufshaus im Internet und hat wirklich alles:
- 1. Sucht euch gemeinsam ein Produkt aus und zeigt den Senior/-innen, dass, wenn ihr den Artikel jetzt in den Warenkorb legt und ihr zur Kasse geht, sich eine geschützte Seite öffnet und zuerst ein Passwort verlangt wird. Geht bis hierher und nicht weiter!!!

Eine genaue Anleitung zur Nutzung von amazon.de findet ihr auf der Website www.geengee.eu im G&G-Internettraining!

- 2. Schaut euch gemeinsam die Checkliste zum sicheren Einkaufen auf der Seite www.bagso.de an: Wusstet ihr, was man alles beachten sollte?
- 3. Und jetzt könnt ihr noch nach weiteren Geschäften im Internet schauen, z.B.:
	- o www.dress-for-less.de (Bekleidung)
	- o www.apotheke.de (Apotheke)
	- o www.douglas.de (Parfümerie)
	- o www.autoscout24.de (Autos)

# **Das siebte Treffen: E-MAIL Teil I**

# Informationen für die jungen Tutor/-innen:

## **E-Mail – wie funktioniert das?**

E-Mail funktioniert eigentlich wie die herkömmliche Post: Eine Person schreibt einen Brief, schickt ihn ab, und ein Empfänger erhält und liest ihn (wenn er/sie das möchte). Der einzige Unterschied: es findet alles im Internet statt und die Nachricht kommt schon nach wenigen Minuten (oft schon nach ein paar Sekunden) beim Empfänger an.

## **Was braucht es, um per E-Mail kommunizieren zu können?**

Eine E-Mail-Adresse, d.h. ein "Konto/Postfach", mit dem Nachrichten verschickt und andere erhalten werden. Das Einrichten der E-Mail-Adresse ist (meistens) kostenlos. Die einzigen Kosten hängen mit der Internetverbindung zusammen, insgesamt gibt man aber auch so weniger aus als für Papier, Umschlag und Briefmarke.

## **Wie sind E-Mail-Adressen aufgebaut?**

Alle E-Mail-Adressen sind gleich aufgebaut: Der erste Teil ist normalerweise der Name der Person und wird gefolgt von einem "@" und anderen Buchstaben, die den E-Mail-Anbieter bezeichnen, auf dem die Adresse erstellt wurde.

#### Ein Beispiel:

monika@kojala.de "monika" ist der Name des Nutzers/der Nutzerin. Dann folgen das Symbol "@" und "kojala.de" – der Name des Anbieters, der die Adresse bereitstellt.

ACHTUNG: Es darf keine Leerstellen in E-Mail-Adressen geben, sonst ist die Adresse ungültig. Zwischen Groß- und Kleinbuchstaben wird nicht unterschieden.

# **Die Aufgaben für dieses Treffen:**

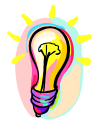

- 1. Erstellt gemeinsam einen E-Mail Account (E-Mail Konto). Wählt dafür am besten einen der kostenlosen Anbieter, bei dem ihr euch auskennt: gmx, yahoo, googlemail, web, etc.
- 2. Wenn ihr euch nicht auskennt, dann findet ihr unter www.geengee.eu eine ausführliche Anleitung zur Erstellung eines kostenlosen E-Mail Accounts bei googlemail.
- 3. Wenn schon ein E-Mail Account vorhanden ist, dann schaut euch diesen gemeinsam an. Ihr könnt schon einmal Fragen zur Nutzung des Accounts sammeln, die könnt ihr dann im achten Treffen beantworten.

# **Das achte Treffen: E-MAIL Teil II**

### **Die Kommunikation per E-Mail**

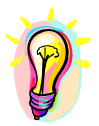

An die jungen Tutor/-innen: Heute seid ihr dran!

Übt gemeinsam die Kommunikation per E-Mail!

#### Vorbereitungen:

- Schreibt die E-Mail-Adressen aller Kursteilnehmer auf die Tafel
- Bereitet 2 kleine Dateien zum Versenden als Anhang vor

#### Und Action:

Die Kursteilnehmer sollen sich gegenseitig E-Mails schicken. Erklärt auch, wie man Anhänge verschickt, diese öffnet und abspeichert.

Heute werden viele persönliche Fragen auf euch als junge Tutor/-innen zukommen. Beantwortet alles geduldig und beobachtet genau, welche Fehler sich beim Verschicken oder Empfangen der E-Mails einschleichen.

Zeigt auch, wie Adressen im Adressbuch gespeichert werden können und wie an mehrere Personen gleichzeitig E-Mails verschickt werden können. Erklärt auch die Funktion der Abkürzungen AN:, CC: und BCC:.